OLI SYSTEMS, INC.

# A Guide to Using the OLI Engine in Aspen Plus

# Featuring Aspen Plus V12.1

**Jim Berthold Diana Miller 1/9/2023** 

How to use the OLI Engine in Aspen PLUS.

Copyright© 2023 OLI Systems, Inc. All rights reserved.

The enclosed materials are provided to the lessees, selected individuals and agents of OLI Systems, Inc. The material may not be duplicated or otherwise provided to any entity without the expressed permission of OLI Systems, Inc.

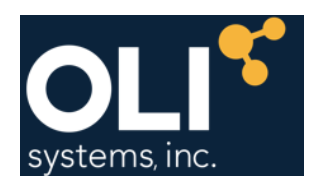

2 Gatehall Dr. Suite 1D Parsippany, NJ 07054 973-539-4996 (Fax) 973-539-5922 https://portal.olisystems.com www.olisystems.com

### *Disclaimer:*

This manual was produced using the **OLI Engine 11.5.1 in Aspen Plus**. As time progresses, new data and refinements to existing data sets can result in values that you obtain being slightly different than what is presented in this manual. This is a natural progress and cannot be avoided. When large systematic changes to the software occur, this manual will be updated.

Aspen Plus is a registered trademark of Aspen Technologies, Inc. Cambridge, MA.

### **Contents**

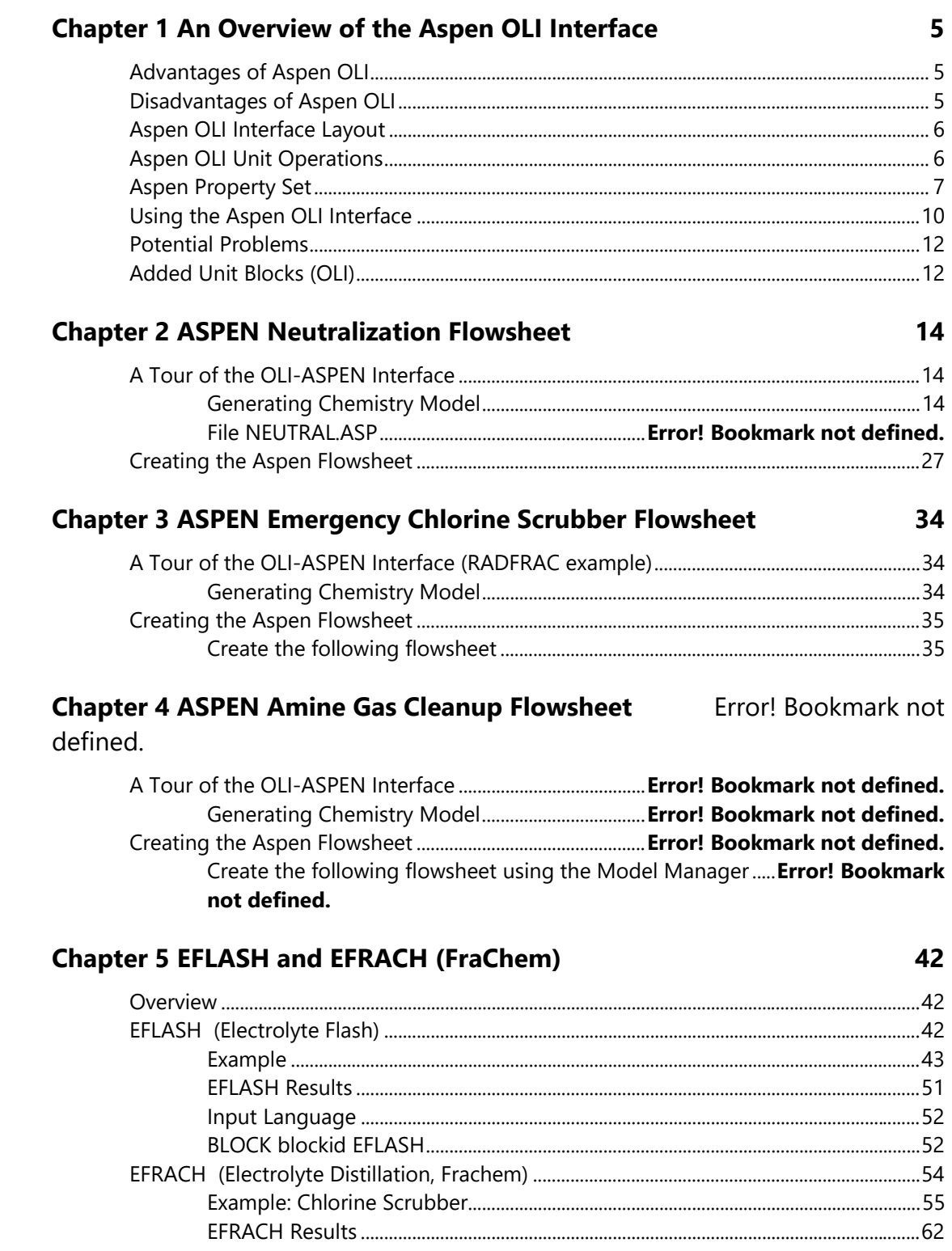

# **Chapter 1 An Overview of the Aspen-OLI Interface**

# **Advantages of Aspen-OLI**

- The user interface is familiar to Aspen Plus users
- Learn one flow sheeting system
- Multiple Property Options in same flowsheet
- Well established non-electrolyte capability
- Sizing
- Costing
- Two Software Venders, can get answers more quickly

## **Disadvantages of Aspen-OLI**

- No Corrosion
- • No Ion-exchange
- No Surface Complexation
- No Scaling Tendencies
- Two Software Venders (who answers the question?)

# **Aspen-OLI Interface Layout**

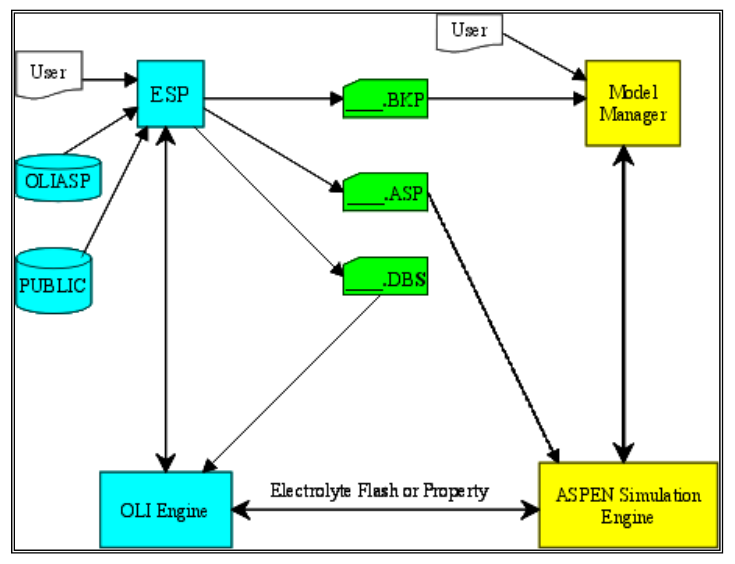

*Figure 1-1 The layout of the Aspen OLI Interface* 

## **Aspen OLI Unit Operations**

- •MIXERS
- •FSPLIT
- •SEP
- •SEP2
- •HEATER
- •FLASH2
- •FLASH3
- •HEATX
- •MHEATX
- •RADFRAC
- •RSTOIC
- •RYIELD
- •RCSTR
- •RPLUG
- •PUMP
- •COMPR

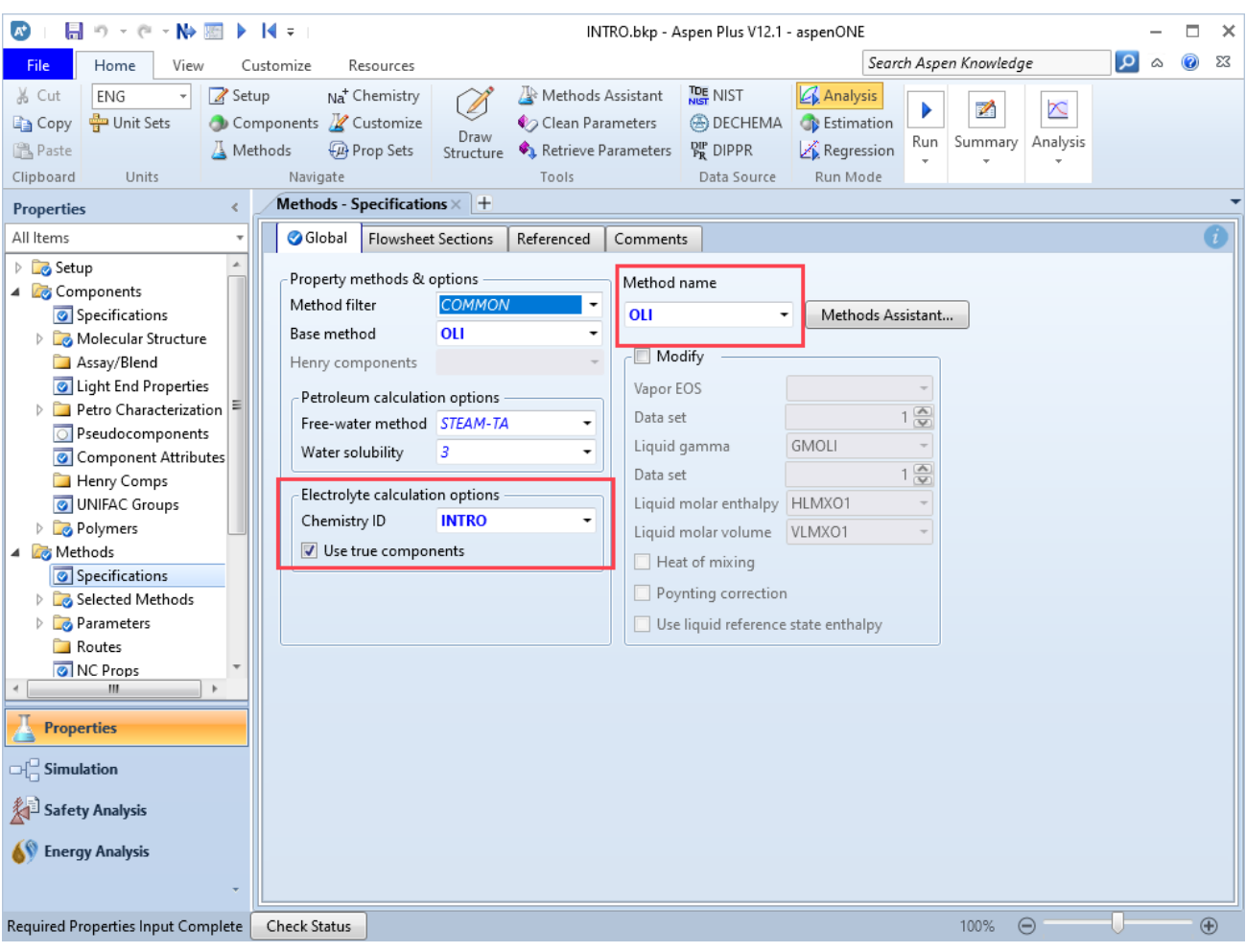

# **Aspen Property Set**

*Figure 1-2 OLI Property Set, the boxed areas show that OLI is enabled* 

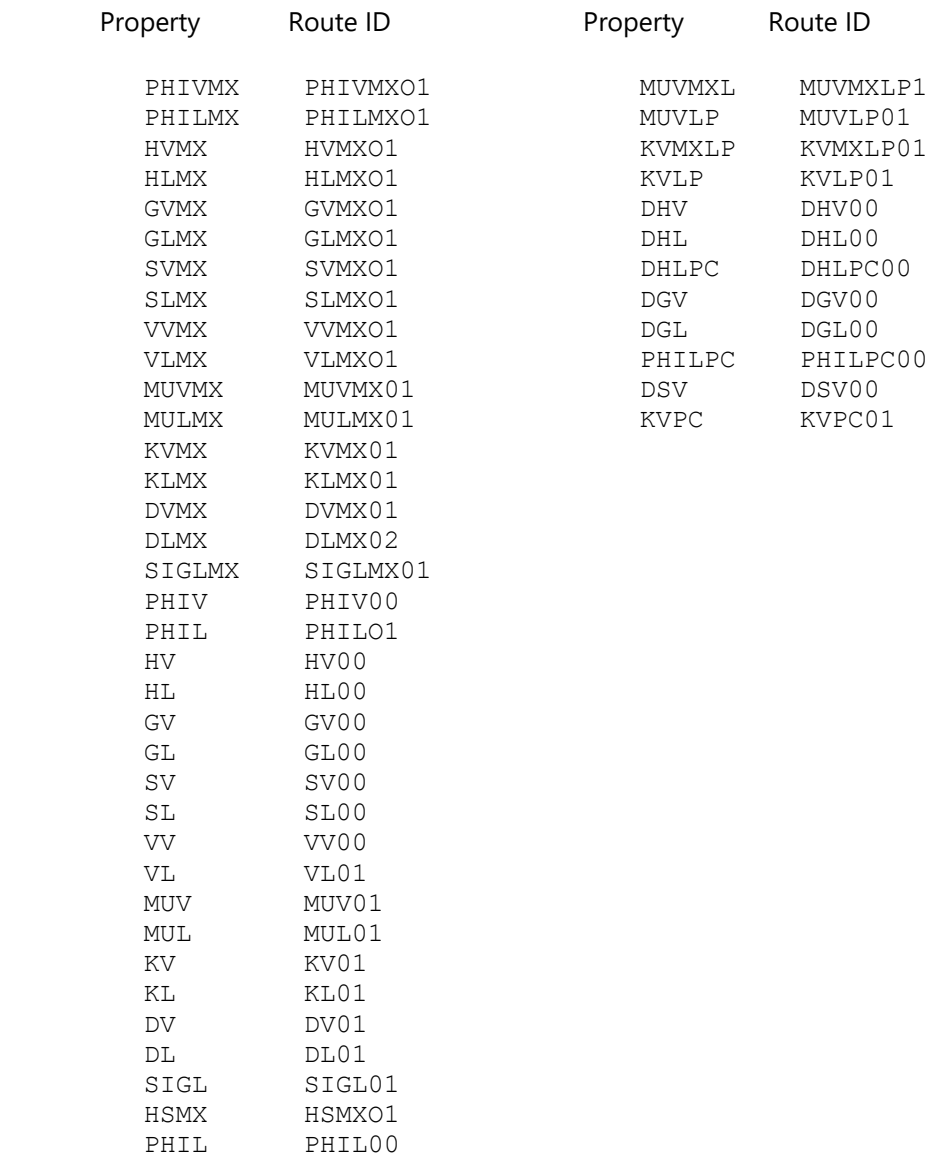

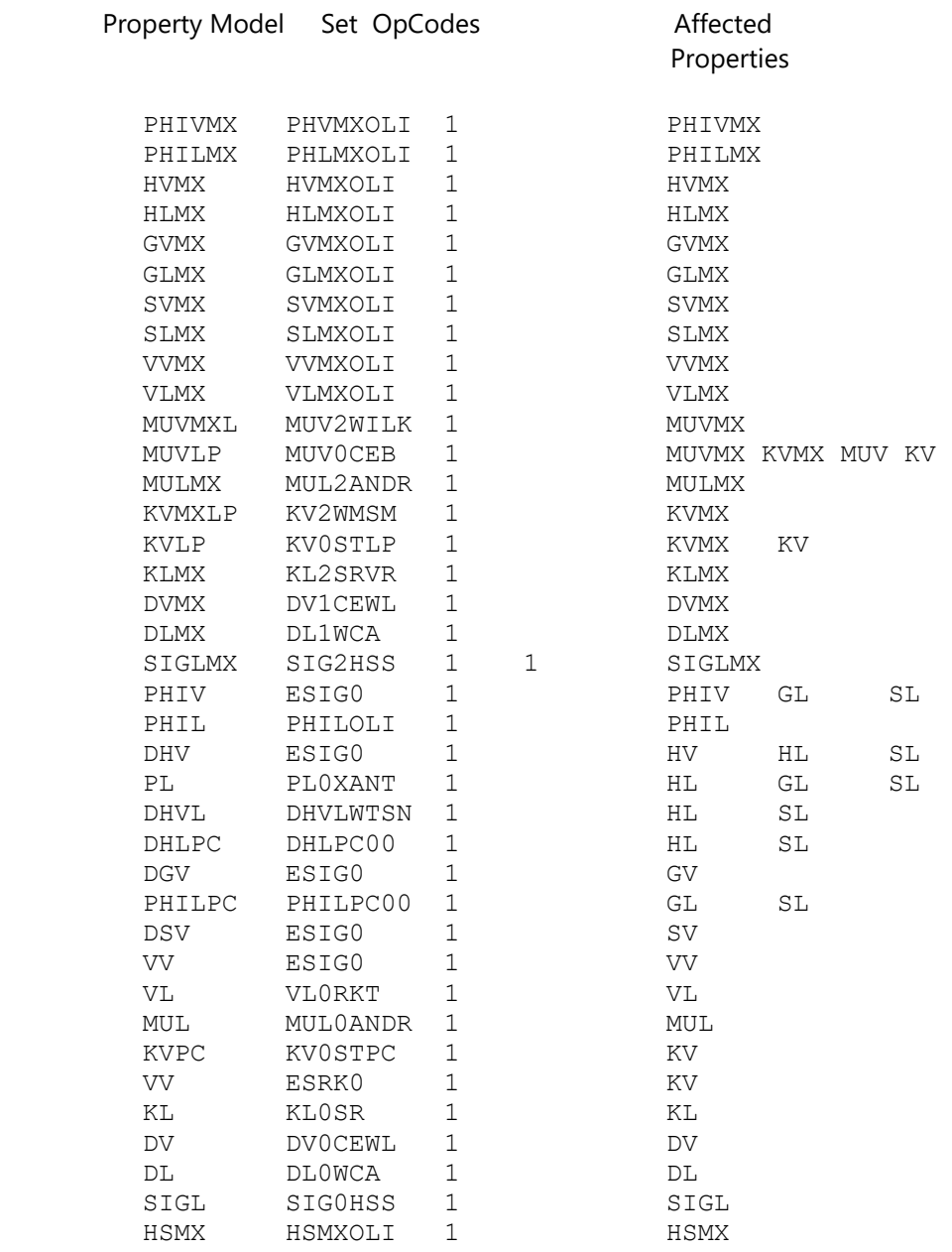

# **Using the Aspen OLI Interface**

New property option in ASPEN named OLI:

PROPERTIES OLI CHEMISTRY=xxxxx TRUE-COMPS=YES

The following ASPEN paragraphs are created when the chemistry model is generated:

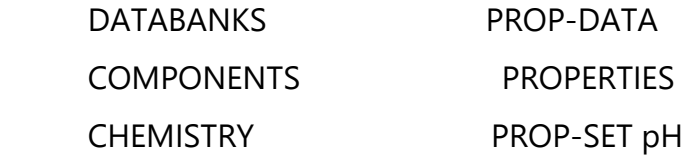

ASPEN user is then required to add the additional paragraphs to run the simulation such as:

FLOWSHEET

**STREAMS** 

BLOCKS

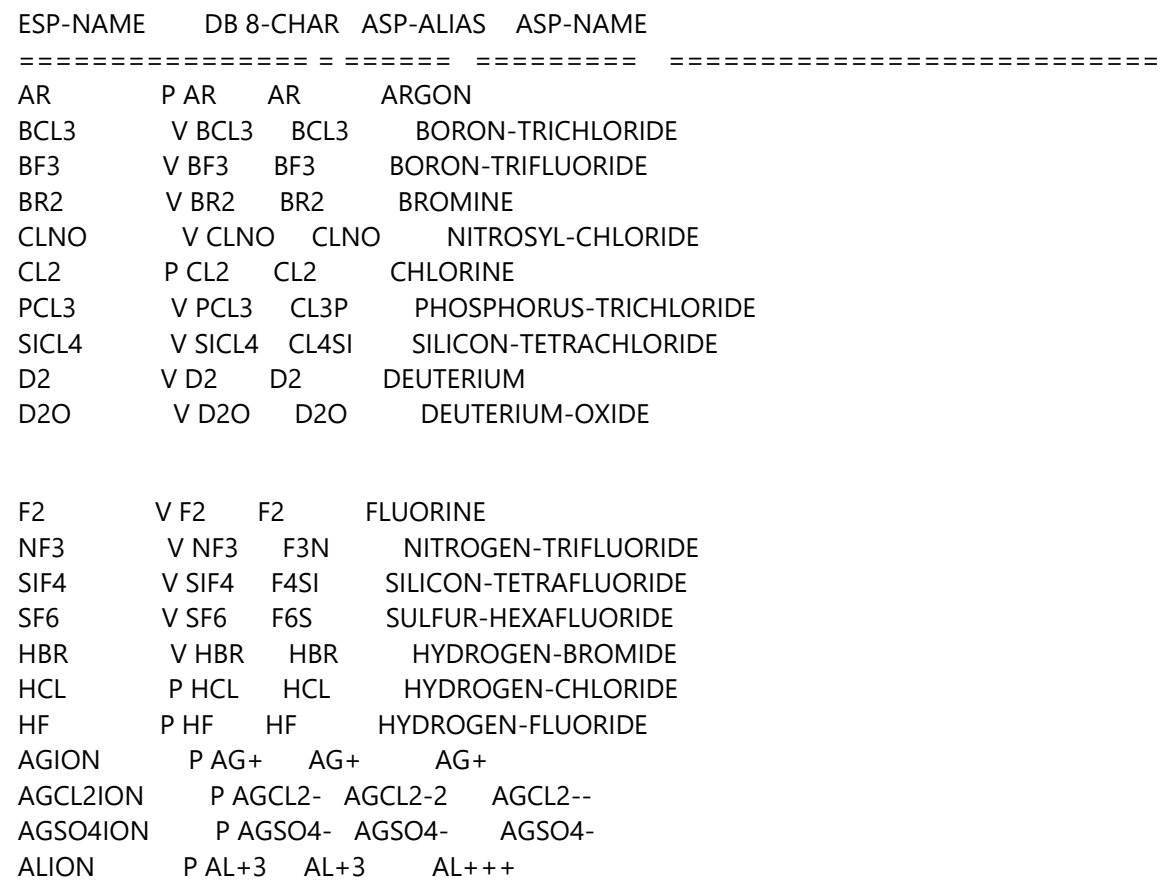

ALFION P ALF+2 ALF+2 ALF++ ALF2ION P ALF2+ ALF2+ ALF2+

# **Potential Problems**

Mixing property options in the same flowsheet The user can mix property options in the same flowsheet, using OLI in one block and an Aspen sysopt such as SYSOP3 in another block. However, the user must be aware of the potential problem of enthalpy mis-matches in switching property options. Even though the base enthalpy for both Aspen and OLI is the heat of formation of the pure component at 25 C, a mis-match will occur due to differences in heat capacity and excess enthalpy calculations. If an isothermal calculation is made at the point of property option change, the effect will be to have an artificial duty on the block. An adiabatic calculation could cause major problems in convergence and result in erroneous results.

Chemistry model location (xxxx.DBS file) By default, ASPEN looks for the .DBS file in the directory where the BKP file has been created.

8 Character Component Names at chemistry model generation, an 8-character name will be created for each species and cross referenced to both OLI component names and Aspen component names. This cross referencing is made based on a table (OLIASP.XRF) supplied with the installation. **Do Not** change the names after the chemistry model is created. It is okay to add additional names to the components paragraph providing these components will have zero flow rates for any block using the OLI property option.

Chemistry ParagraphThe chemistry paragraph created and placed in the Aspen input file is only used by the RADFRAC block. All other blocks chemistry is defined by the information in the xxx.DBS file

# **Added Unit Blocks (OLI)**

Four phase flash block (EFLASH) OLI Distillation program (FraChem<sup>1</sup>) New run command (RUNASP)

<sup>1</sup> This is also known as EFRACH

Reads xxxx.ASP file and converts keyword input to positional input and outputs xxxx.INP. Executes the standard Aspen run command to run the simulation.

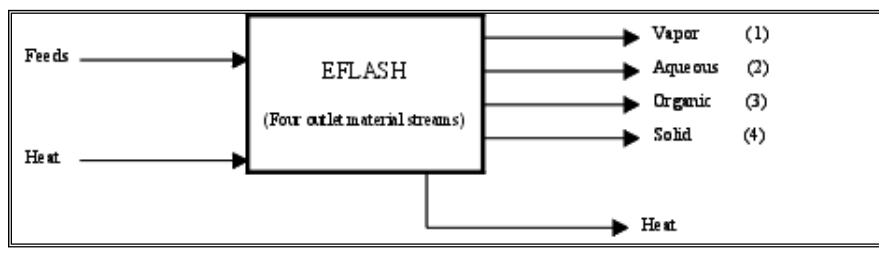

Vapor or Liquid Heat He at.  $\mathbf 1$ **DECANTER** . Organic Fee ds  $\mathbf{P}$ roducts  $He$  at Hast Heat Heat  $\overline{N}$  $\blacktriangleright$  Bottoms

*Figure 1-3 EFLASH unit operation* 

*Figure 1-4 EFRACH Block* 

# **Chapter 2 ASPEN Neutralization Flowsheet**

# **A Tour of the OLI-ASPEN Interface**

The following example is flowsheet simulation of an acid-base neutralization process. An acid stream and a base stream are mixed together and then caustic is added to raise the pH to 9. Solid NACL is added to precipitate out Na2SO4. The resulting stream is split, removing 75% and recycling 25%.

### **Generating Chemistry Model**

There are two methods to create an OLI chemistry model to be used with Aspen PLUS. These are the Chemistry Wizard and the OLI Engine2. We will concentrate on the OLI Chemistry Wizard.

Use the Start Button and locate the *OLI Chemistry Wizard*. Typical installation paths will put the program here:

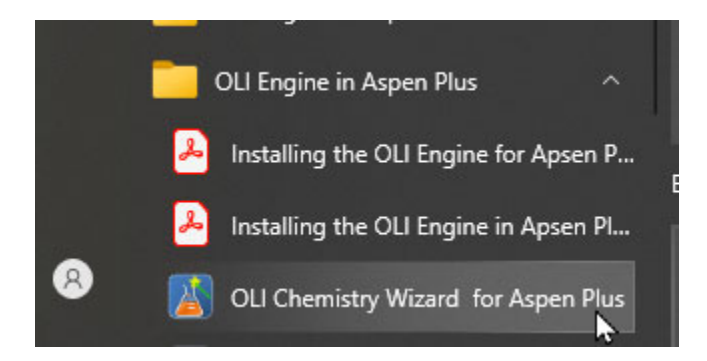

The Chemistry Wizard information dialog is now displayed. You can enter the name of the model and change the location where the model files will be located. Here we will enter the name *Neutral1*for the model name and change the location of the files.

<sup>&</sup>lt;sup>2</sup> The OLI Engine chemistry generator is supplied with the OLI Engine for Aspen PLUS and is very similar to the chemistry generator used for ESP. This will be shown in Chapter 6.

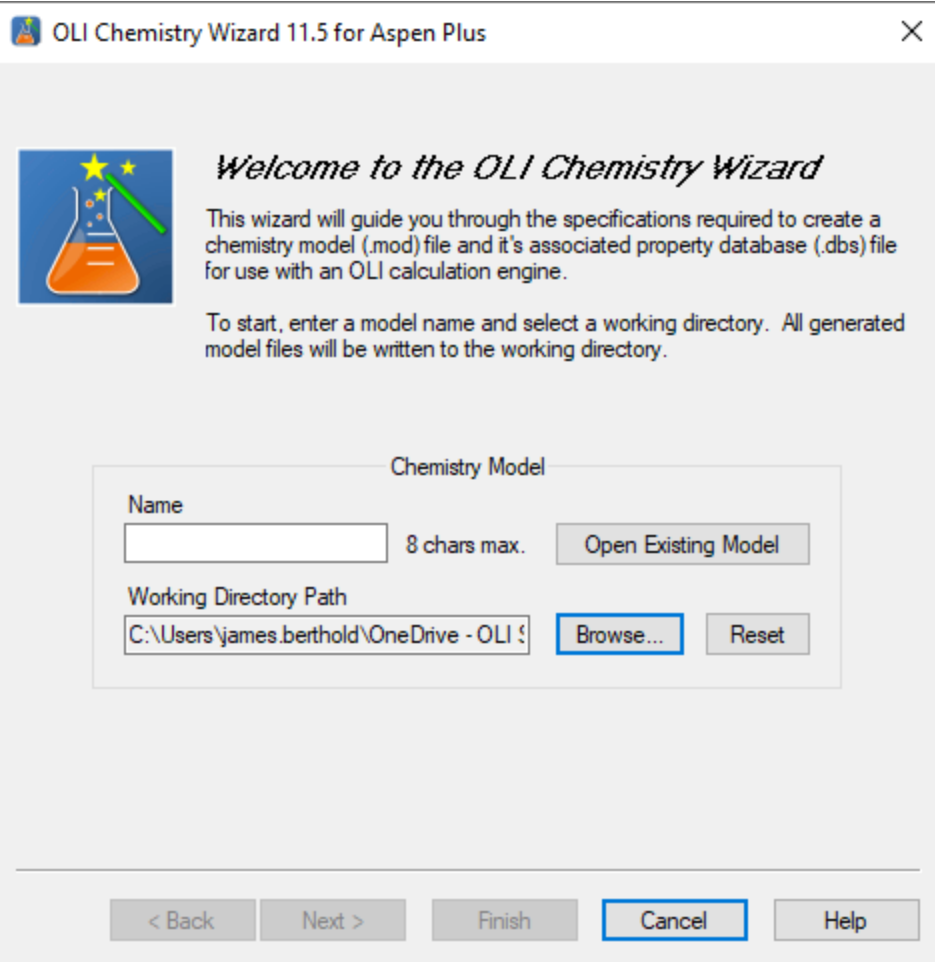

Figure 2-1 Specifying the model name and location

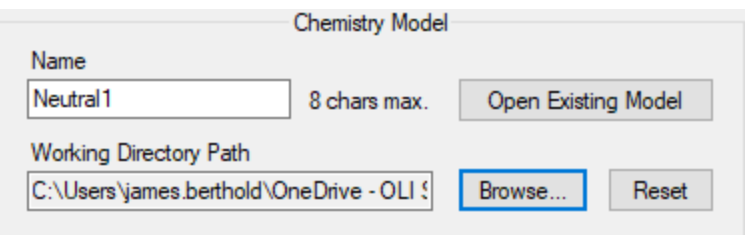

Click the *Next>* button to continue

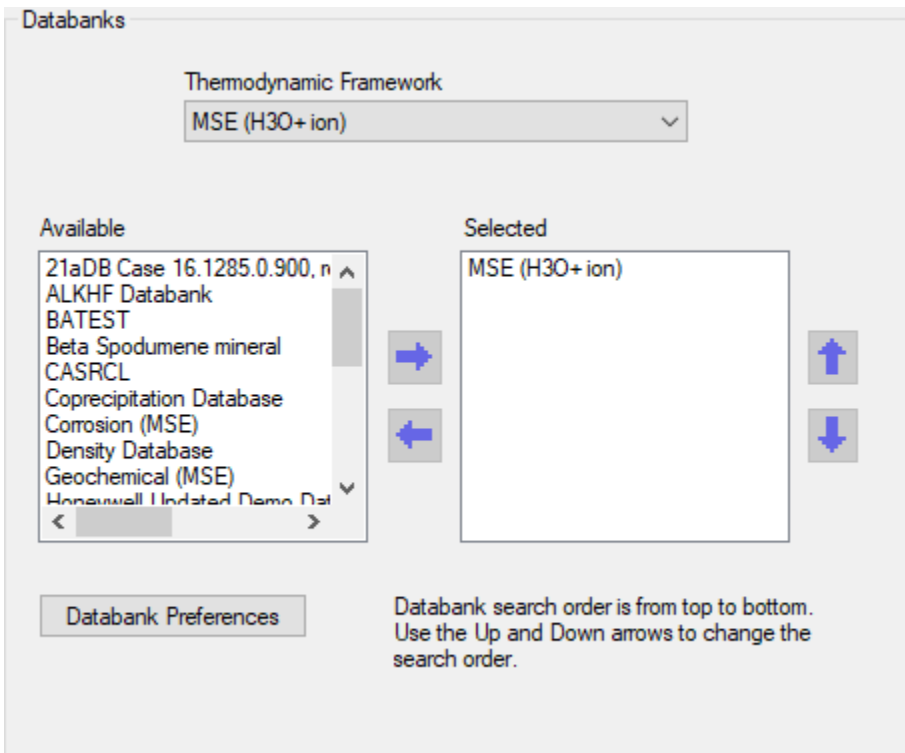

Here we can select the thermodynamic framework. The default is MSE. There are two offered by OLI: the traditional aqueous model and the mixed-solvent electrolyte framework. This latter framework is also known as the H3O+ (hydronium ion) framework.

We can also select databases in addition to the PUBLIC database. These databases listed contain data that limited to a more specific region of thermodynamic space than the PUBLIC database or contains data that is missing from the public database. For this example, we will only use the PUBLIC database.

Click the *Next>* button to continue

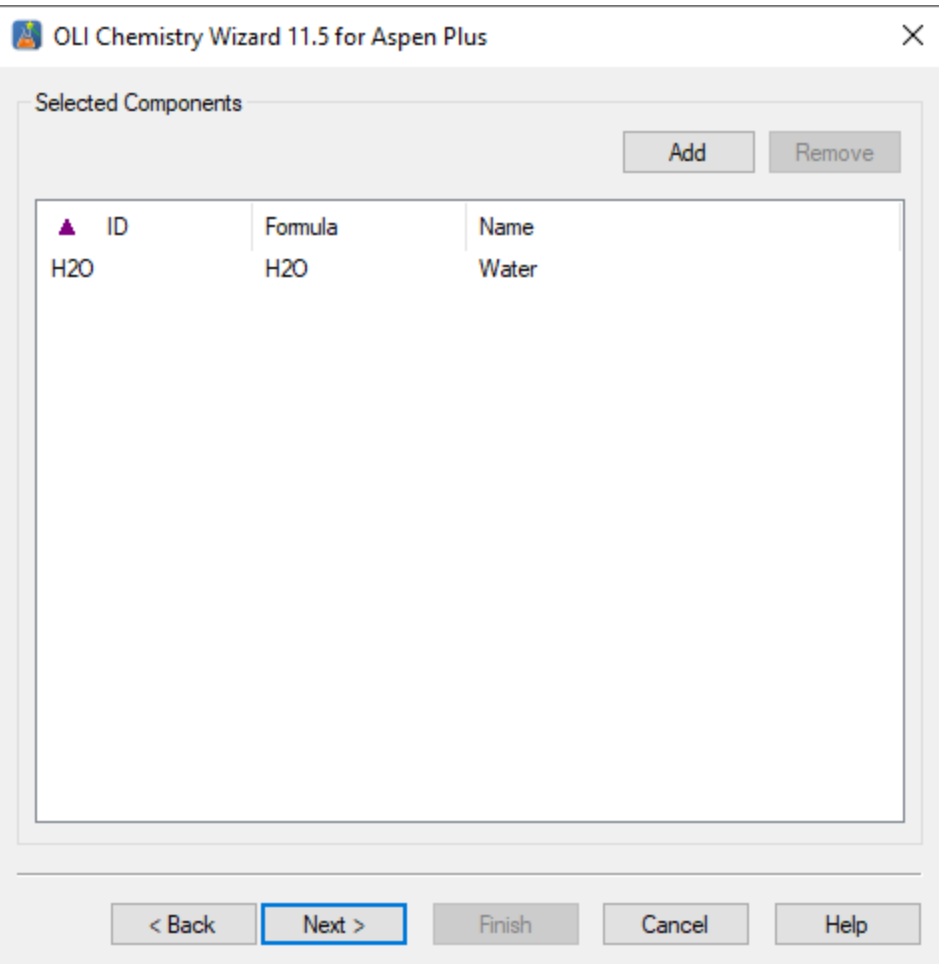

*Figure 2-2 Adding components* 

We are now ready to add the components for this example. Click the *Add* button.

|       | <b>Add Components</b> |                               |                                         |     | $\times$ |  |
|-------|-----------------------|-------------------------------|-----------------------------------------|-----|----------|--|
|       | Available Components  |                               | じ                                       |     |          |  |
|       | Search by ID          |                               |                                         | Add |          |  |
|       | ID<br>٠               | Formula                       | Name                                    |     | ^        |  |
|       | AALSO42.12H2O         | NH4AI(SO4)2.12H               | Ammonium aluminum sulfate dodecahydrate |     |          |  |
|       | <b>ACENITRILE</b>     | CH3CN                         | Acetonitrile                            |     |          |  |
|       | ACET2                 | C4H804                        | Acetic acid, dimer                      |     |          |  |
|       | <b>ACETACID</b>       | CH3COOH                       | Acetic acid                             |     |          |  |
|       | <b>ACETALDEHD</b>     | C2H40                         | Ethanal                                 |     |          |  |
|       | <b>ACETONE</b>        | CH3COCH3                      | Acetone                                 |     |          |  |
|       | <b>ACETYLENE</b>      | C <sub>2</sub> H <sub>2</sub> | Acetylene                               |     |          |  |
|       | ACIDS00               | C22H36                        | Acid soluble oil (0)                    |     |          |  |
|       | ACIDS01               | C10H16                        | acid soluble oil - light                |     |          |  |
|       | ACIDS02               | C14H20                        | acid soluble oil - 20-30%               |     |          |  |
|       | ACIDS03               | C18H28                        | acid soluble oil - 60-70%               |     | v        |  |
|       | ∢                     |                               |                                         | ⋗   |          |  |
| Close |                       |                               |                                         |     |          |  |

*Figure 2-3 Select Components* 

We now need to add our components of ammonia (NH3), carbon dioxide (CO2), sulfur dioxide (SO2), hydrochloric acid (HCL), sulfuric acid (H2SO4) and sodium hydroxide (NAOH).

We can scroll through the list or enter the component ID and let the software find the component. We will try the latter technique, enter the component ID NH3

|       | <b>Add Components</b> |                   |                                 |     | × |  |  |
|-------|-----------------------|-------------------|---------------------------------|-----|---|--|--|
|       | Available Components  |                   |                                 |     |   |  |  |
|       | Search by ID          | мнэ               |                                 | Add |   |  |  |
|       | ID                    | Formula           | Name                            |     | ^ |  |  |
|       | <b>NFM</b>            | C6H13NO           | N-Ethylmorpholine               |     |   |  |  |
|       | NEMHCL                | O(C2H4)2NC2H5     | N-Ethylmorpholine hydrochloride |     |   |  |  |
|       | NEOC5H6F6             | Neo-C5H12-(HF)6   | Neopentane hexahydrofluoride    |     |   |  |  |
|       | NEOPENTANE            | C5H12             | Neopentane                      |     |   |  |  |
|       | NH <sub>2</sub> CL    | NH <sub>2CI</sub> | Chloramide                      |     |   |  |  |
|       | NH <sub>3</sub>       | NH <sub>3</sub>   | Ammonia                         |     |   |  |  |
|       | NH30H2S04             | (NH3OH)2SO4       | Hydroxylamine sulfate           |     |   |  |  |
|       | NH3S03                | <b>NH3SO3</b>     | Sulfamic acid                   |     |   |  |  |
|       | NH42CO3               | (NH4)2CO3         | Ammonium carbonate              |     |   |  |  |
|       | NH42CO3.1H2O          | (NH4)2CO3.H2O     | Ammonium carbonate monohydrate  |     |   |  |  |
|       | NH42M0207             | (NH4)2Mo2O7       | Ammonium dimolybdate            |     | v |  |  |
|       | ∢                     |                   |                                 | ≯   |   |  |  |
|       |                       |                   |                                 |     |   |  |  |
| Close |                       |                   |                                 |     |   |  |  |
|       |                       |                   |                                 |     |   |  |  |

*Figure 2-4 Adding NH3, ammonia* 

You can see that the screen automatically scrolled as you entered letters. The current component NH3 is highlighted. Click the *Add* button. Repeat this action for the remaining components. Click the *Close* button when done.

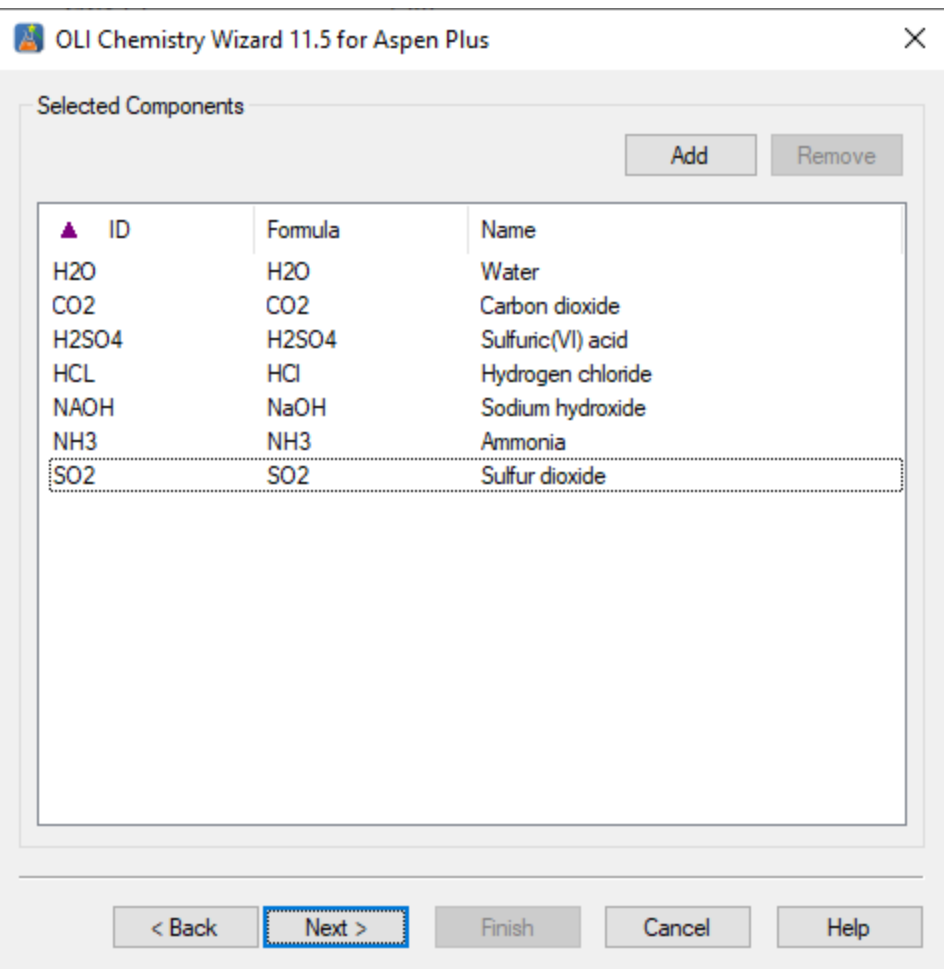

*Figure 2-5 the added components*

Click the *Next>* button.

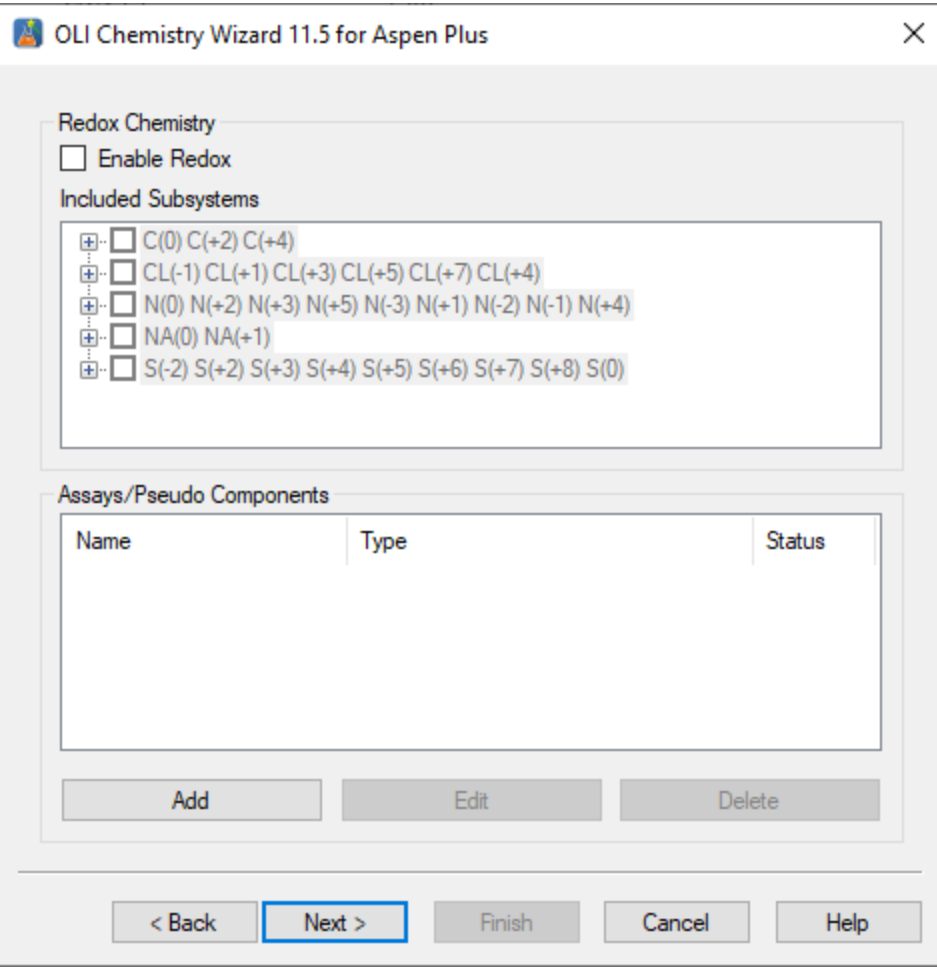

*Figure 2-6 adding redox* 

On this screen we can add oxidation and reduction to the chemistry. We will not do so for this example. Click the *Next>* button.

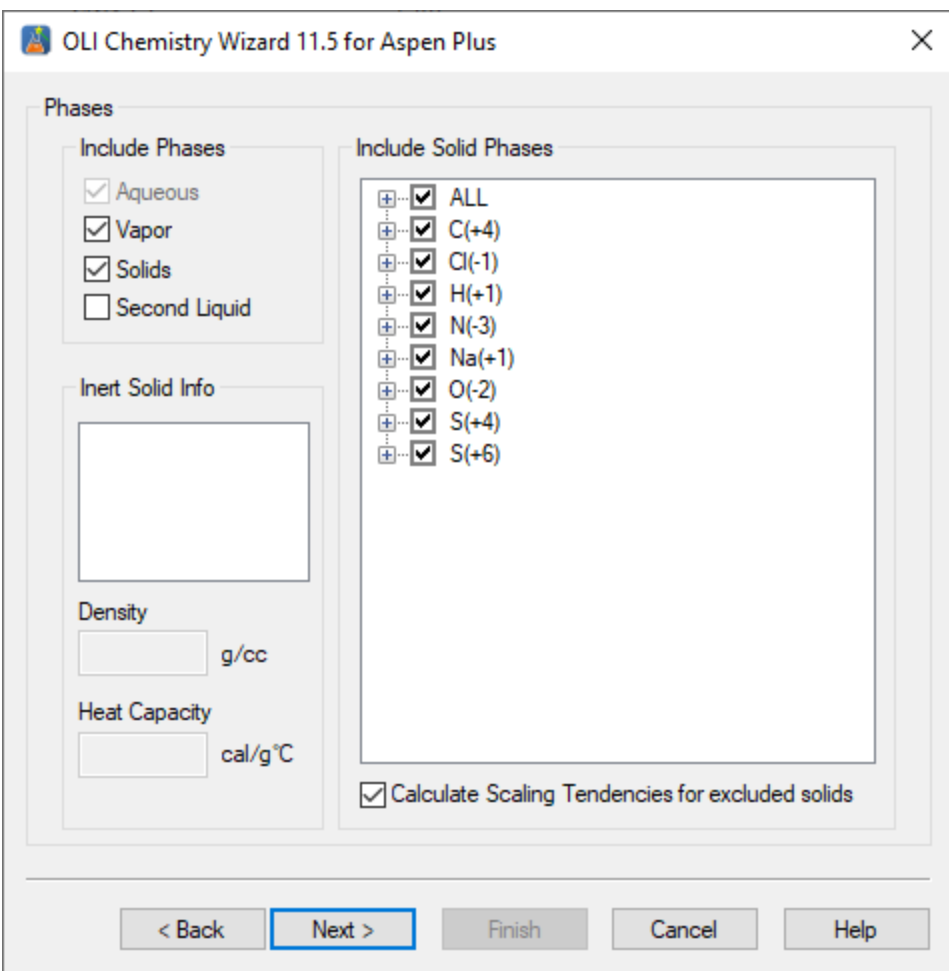

*Figure 2-7 Selecting phases, including solids* 

On this screen we can enable vapor and second liquid (non-aqueous) phases.

By default, the vapor phase is enabled, and the second liquid phase is disabled. We can also turn off all potential solid phases or select individual solids to exclude. Occasionally the user will have prior knowledge of which solid phases will be present.

Eliminating solids that are not possible can dramatically reduce the execution time of the program.

Click *Next>* to continue.

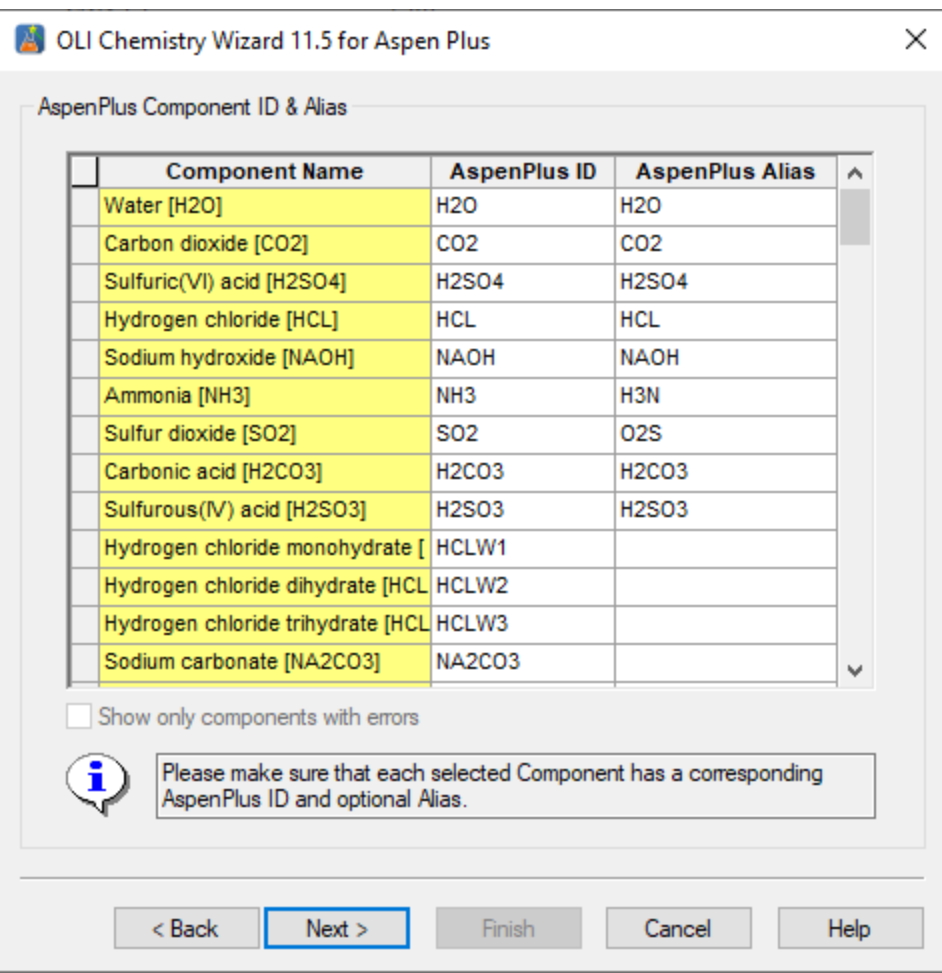

*Figure 2-8 Aspen Alias names* 

Many times, OLI will have a component that Aspen PLUS will not. For those cases an alias name has to be provided to allow the two programs to properly communicate.

Click the *Next>* button.

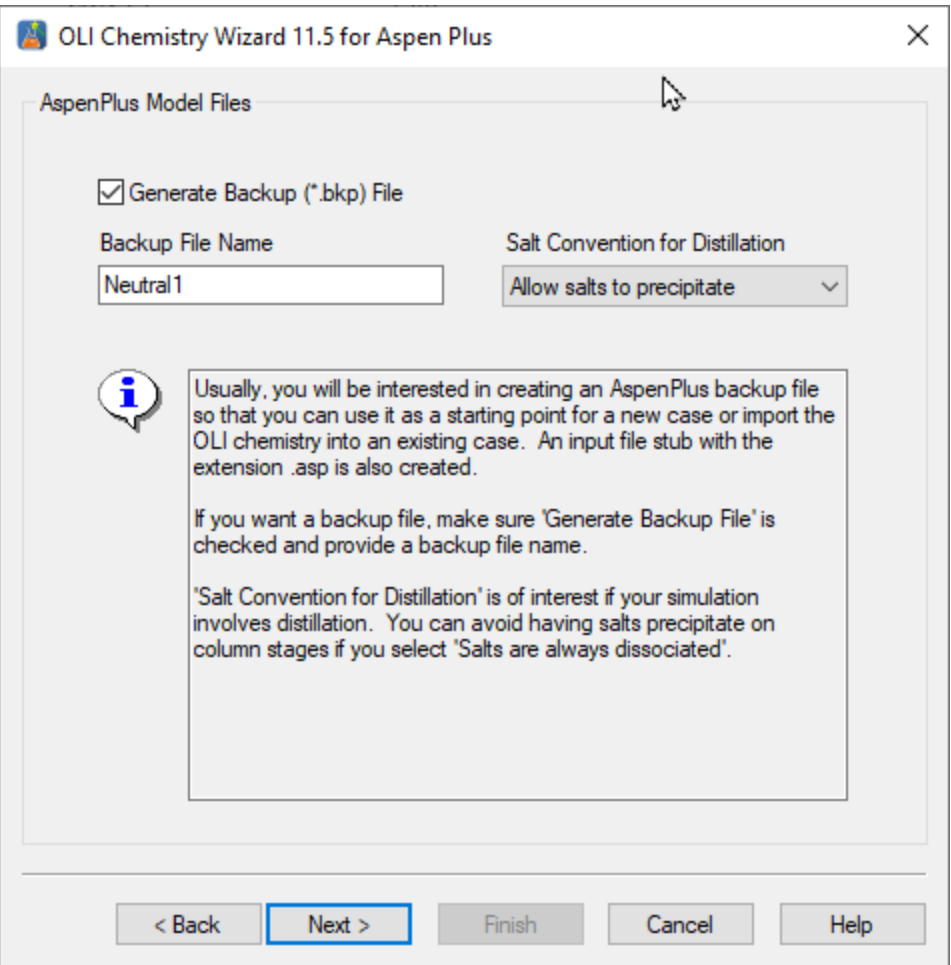

*Figure 2-9 BKP file options* 

OLI initially communicates to Aspen PLUS via the BKP file. We will shortly create a flowsheet without any unit operations. The BKP file will initially have the same name as the chemistry model, but you may change the name if you wish.

A second option is to allow the solid salts to precipitate. This is the default option. Alternatively, you can dramatically increase the speed of execution by setting the salts to be dissociated. It is recommended for OLI models that you accept the default choices.

Click the *Next>* button.

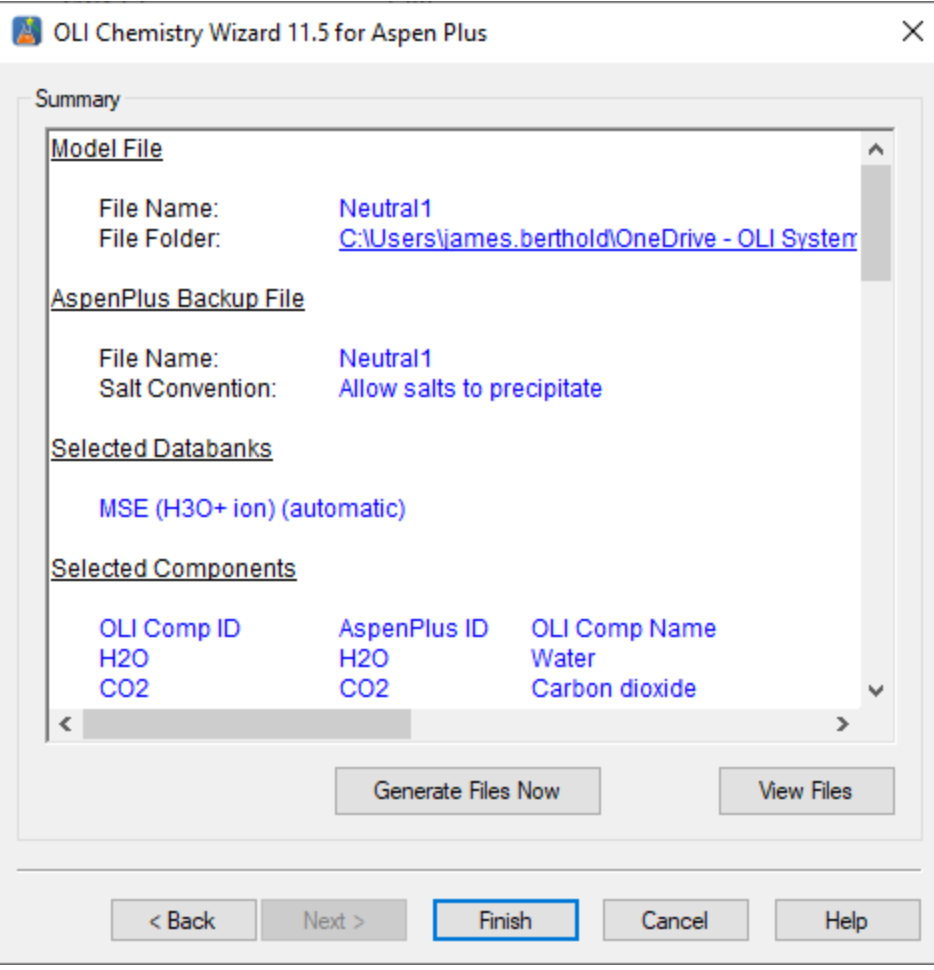

*Figure 2-10 Almost done* 

We are almost done with the chemistry model generation. This is the summary screen of what we have selected. Please review it to make sure you have made the choices you require. Click the *Generate Files Now* button.

If the model was successfully generated, you will receive this message (you will have a different set of folders):

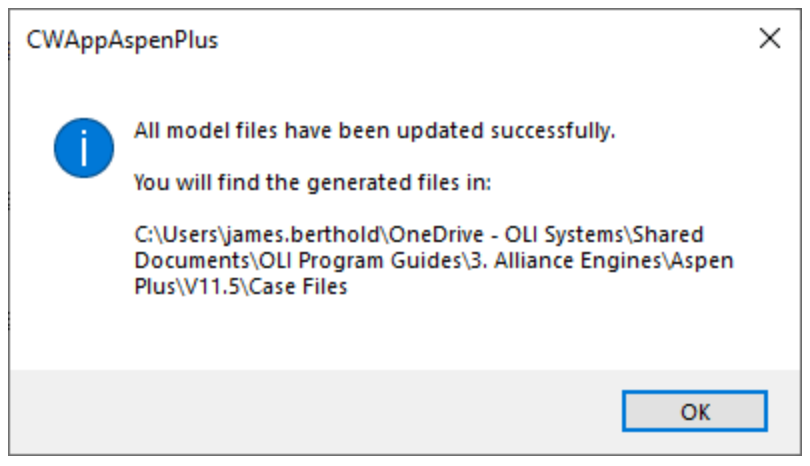

*Figure 2-11 completed* 

### Click the *OK* button.

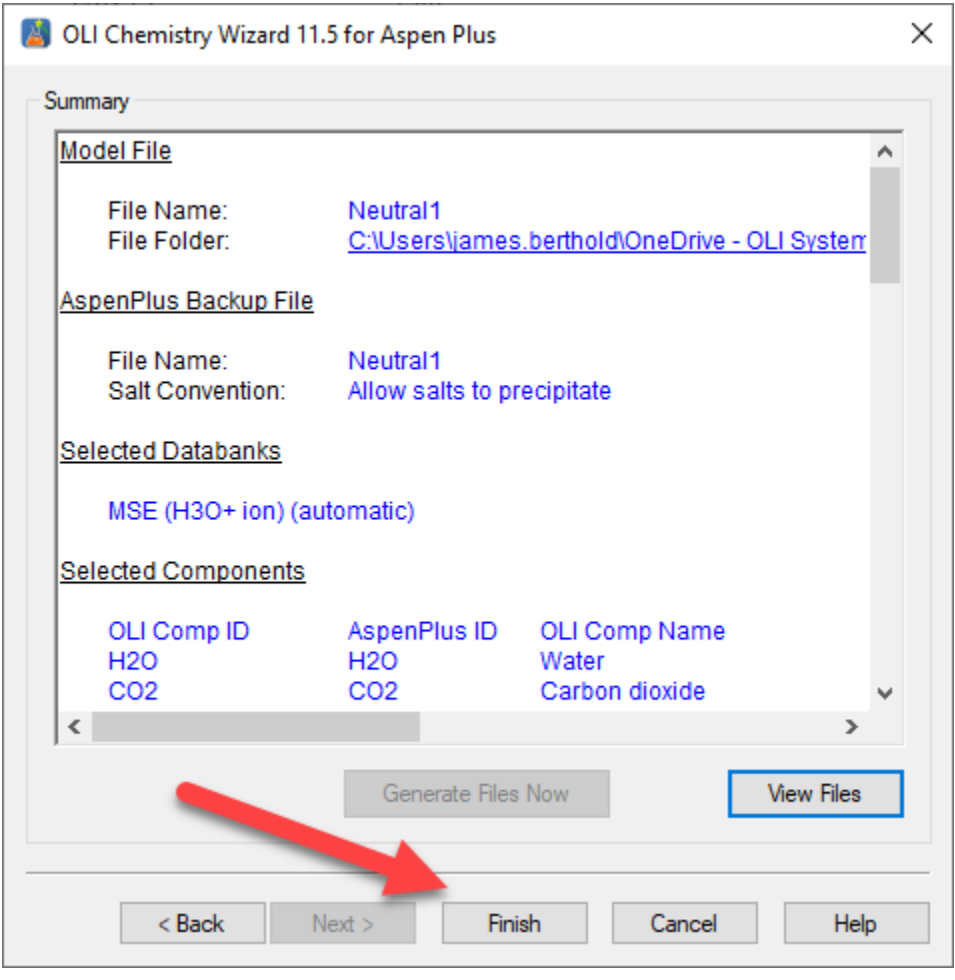

*Figure 2-12 Done* 

We are now done with the chemistry model generation. Notice that the *Generate Files Now* button and the *Next>* button are gray. Click the *Finish* button.

We create a BKP file and an ASP file. We will use the BKP file in a moment. The ASP file is the old Aspen INP file. We have renamed the file from INP to ASP since OLI also uses a file with extension INP.<sup>3</sup> Here is the contents of the file. It can be renamed to INP to be used with the Aspen PLUS Simulation Engine.

# **Creating the Aspen Flowsheet**

It is beyond the scope of this manual to instruct the user in how to run Aspen PLUS. We will just concentrate on the issues unique to OLI. Start Aspen PLUS in the normal manner.

We first need to load the BKP file we just created. Use the standard file/open dialogs to open the NEUTRAL1.BKP file.

Accept whatever local or network setting you must to activate the Aspen PLUS program. You may see the following warning:

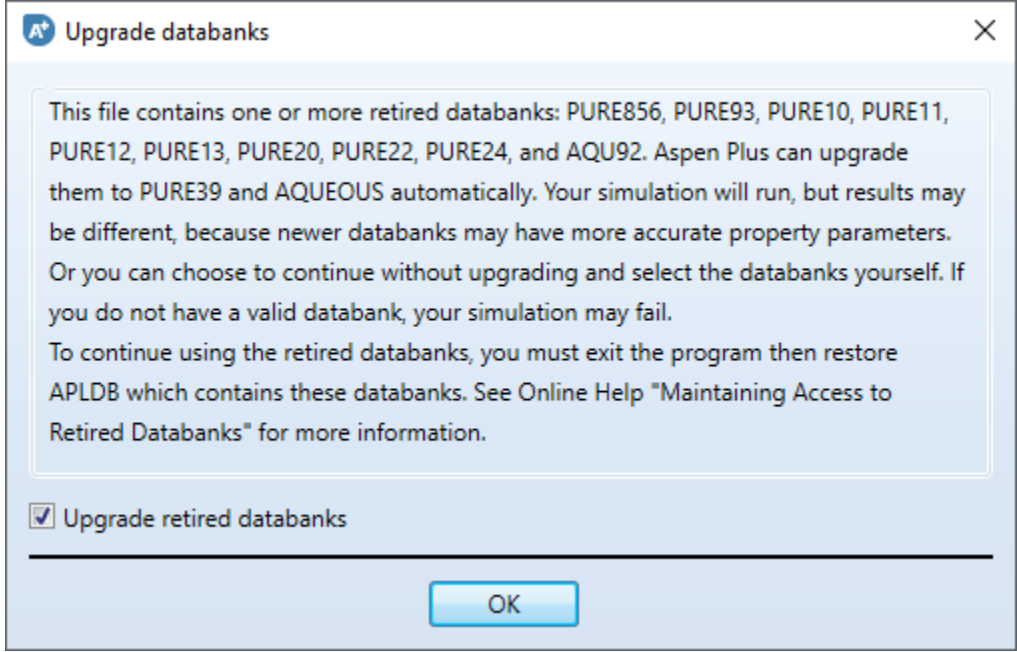

*Figure 2-13 Compatibility warning* 

The BKP file generated by OLI is a very simple format file without any of the features available in latter versions Aspen PLUS. Keep the *Upgrade retired databanks* check box selected.

Click the *OK* button.

<sup>&</sup>lt;sup>3</sup> The INP file is used with OLI's ProChem software.

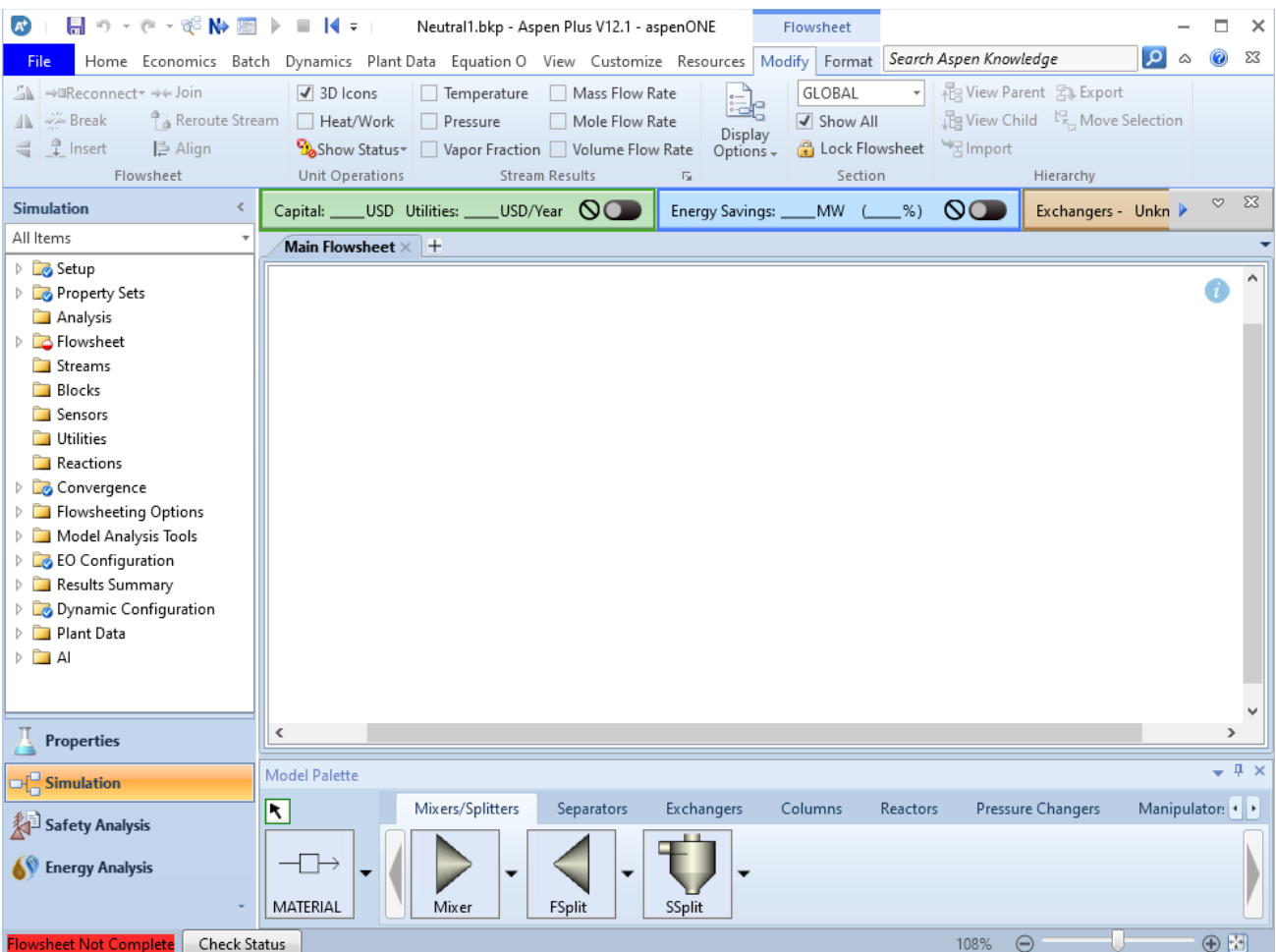

*Figure 2-14 A blank flowsheet* 

We will create the following process:

| $\mathbf{a} = \mathbf{b} \mathbf{I} \mathbf{B} \mathbf{A} \mathbf{b} \mathbf{b} \mathbf{b} \mathbf{b} \mathbf{b} \mathbf{b} \mathbf{b}$<br>$\mathbf{A}^+$ | Neutral1.bkp - Aspen Plus V12.1 - aspenONE                                                                       | Flowsheet                                        | ×<br>⇰                                                               |
|----------------------------------------------------------------------------------------------------|----------------------------------------------------------------------------------------------------|--------------------------------------------------|----------------------------------------------------------------------|
| File                                                                                                    | Home Economics Batch Dynamics PlantData Equation O View Customize Resources Modify Format Search Aspen Knowledge |                                                  | $\alpha$<br>⊘<br>23<br>$\hat{\omega}$                                |
| SL → Reconnect → → Join                                                                                                    | $\sqrt{3}$ 3D Icons<br>Mass Flow Rate<br>$\Box$ Temperature                                                      | GLOBAL                                           | - 程 View Parent 5. Export                                            |
| △ <del>/ A</del> Break                                                                                                    | Reroute Stream   Heat/Work<br>Mole Flow Rate<br>Pressure                                                         | √ Show All                                       | <sup>12</sup> View Child <sup>L2</sup> <sub>5</sub> , Move Selection |
| $\leq$ $\frac{9}{2}$ Insert<br><b>Ⅰ</b> Align                                                                                                    | Show Status<br>Vapor Fraction Volume Flow Rate                                                                   | Display<br>Lock Flowsheet   Fimport<br>Options - |                                                                      |
| Flowsheet                                                                                                    | Stream Results<br>Unit Operations                                                                                | Section<br>$\overline{\mathrm{Fm}}$              | Hierarchy                                                            |
| <b>Simulation</b>                                                                                                    | USD/Year $\bigcirc$<br>_USD Utilities: _<br>Capital:                                                             | Energy Savings:<br>MW.<br>%)                     | $\Sigma$<br>$\infty$<br>$\infty$<br>Exchangers - Unkn                |
| All Items                                                                                                    | Main Flowsheet $\times$ $+$                                                                                      |                                                  |                                                                      |
| <b>B</b> Setup                                                                                                    |                                                                                                    |                                                  |                                                                      |
| Property Sets                                                                                                    |                                                                                                    |                                                  |                                                                      |
| Analysis                                                                                                    |                                                                                                    |                                                  |                                                                      |
| <b>D</b> Flowsheet                                                                                                    |                                                                                                    |                                                  |                                                                      |
| Streams<br><b>Blocks</b>                                                                                                    | $\frac{1}{s^4}$                                                                                                  |                                                  |                                                                      |
| Sensors                                                                                                    |                                                                                                    | S <sub>5</sub>                                   |                                                                      |
| <b>Utilities</b>                                                                                                    |                                                                                                    |                                                  |                                                                      |
| Reactions                                                                                                    | <b>B1</b>                                                                                                    | <b>B2</b><br>ಧ∤ S7                               |                                                                      |
| Convergence                                                                                                    | <b>S1</b>                                                                                                    |                                                  |                                                                      |
| <b>Flowsheeting Options</b>                                                                                                    |                                                                                                    |                                                  |                                                                      |
| Model Analysis Tools                                                                                                    | S <sub>3</sub>                                                                                                   |                                                  |                                                                      |
| <b>E</b> EO Configuration                                                                                                    |                                                                                                    | S6                                               |                                                                      |
| Results Summary                                                                                                    |                                                                                                    |                                                  |                                                                      |
| Dynamic Configuration<br>Plant Data                                                                                                    |                                                                                                    |                                                  |                                                                      |
| $\triangleright$ $\Box$ Al                                                                                                    |                                                                                                    |                                                  |                                                                      |
|                                                                                                    |                                                                                                    |                                                  |                                                                      |
|                                                                                                    |                                                                                                    |                                                  |                                                                      |
| <b>Properties</b>                                                                                                    | $\,<$                                                                                                    |                                                  | Y.                                                                   |
|                                                                                                    | <b>Model Palette</b>                                                                                             |                                                  | $-4x$                                                                |
| $\Box$ Simulation                                                                                                    | Mixers/Splitters<br>Separators                                                                                   | Exchangers<br>Columns<br><b>Reactors</b>         | Manipulator: 1<br>Pressure Changers                                  |
| <b>Safety Analysis</b>                                                                                                    | $\overline{\bm{R}}$                                                                                              |                                                  |                                                                      |
|                                                                                                    | 199900                                                                                                    | -3                                               |                                                                      |
| <b>Energy Analysis</b>                                                                                                    |                                                                                                    | $\overline{\phantom{0}}$<br>4                    |                                                                      |
|                                                                                                    | MATERIAL<br>Flash2<br>Flash3                                                                                     | Sep2<br>Sep<br>Decanter                          |                                                                      |
| <b>Required Input Incomplete</b><br>Check Status                                                                                                    |                                                                                                    |                                                  | $\circledcirc$<br>108%<br>$\ominus$                                  |

*Figure 2-15 Neutral 1 Process* 

This process mixes a basic stream (S1) with an acidic stream (S2) adiabatically in block B1. The resultant vapor stream (S3) is drawn off and the mixed liquid (S4) is neutralized with a sodium hydroxide stream (S5) adiabatically in block B2. A design specification is that stream 7 is to be held to a pH of 9.0 within 0.01 pH units. The following tables contain the Stream conditions:

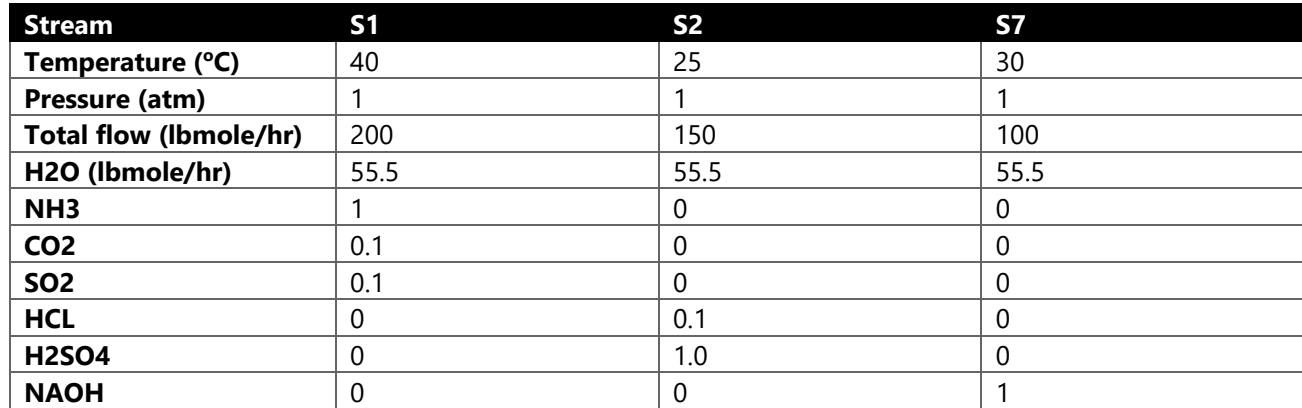

#### *Table 2-1 Stream Definitions*

#### *Table 2-2 Block Definition*

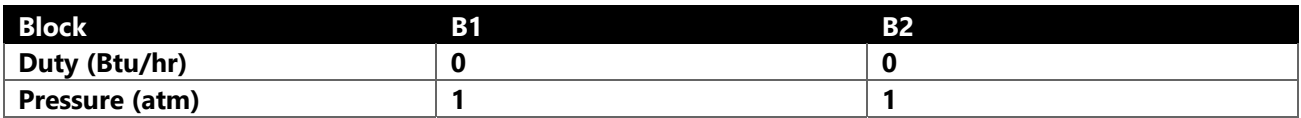

*Table 2-3 Design Specifications4*

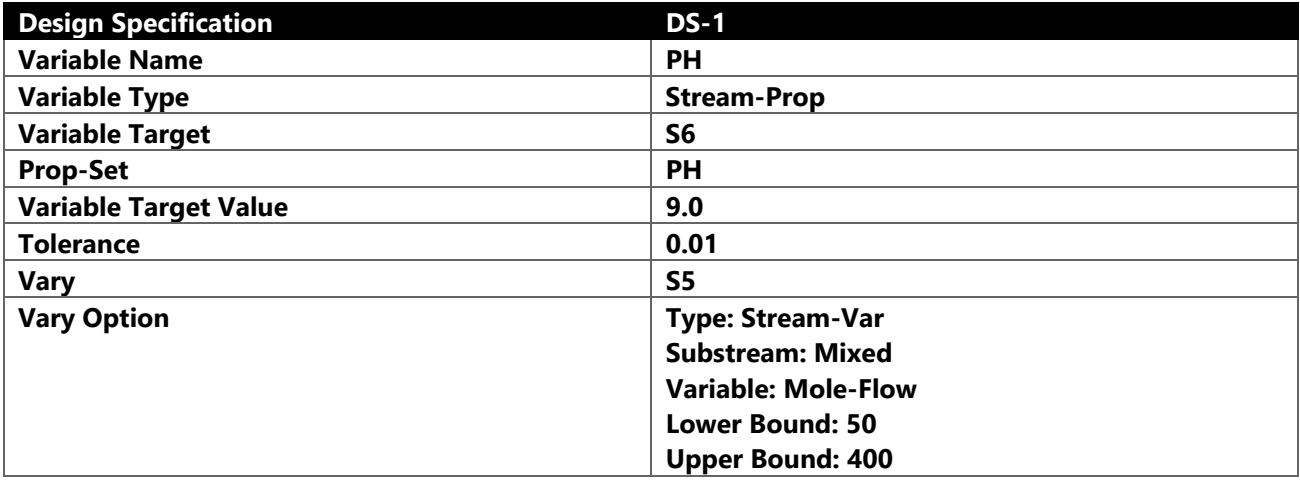

After entering the parameters, run the case as you would normally.

Below are the stream results from this case.

### *Table 2-4 Stream Results<sup>5</sup>*

| <b>Material</b>       |              |                |                |                |               |                |                |               |
|-----------------------|--------------|----------------|----------------|----------------|---------------|----------------|----------------|---------------|
| <b>Stream Name</b>    | <b>Units</b> | S <sub>1</sub> | S <sub>2</sub> | S <sub>3</sub> | <b>S4</b>     | S <sub>5</sub> | S <sub>6</sub> | <b>S7</b>     |
| Description           |              |                |                |                |               |                |                |               |
| From                  |              |                |                | <b>B1</b>      | <b>B1</b>     | <b>B2</b>      | <b>B2</b>      |               |
| To                    |              | <b>B1</b>      | <b>B1</b>      | <b>B2</b>      |               |                |                | <b>B2</b>     |
|                       |              |                |                |                |               | <b>CON</b>     |                |               |
| <b>Stream Class</b>   |              | <b>CONVEN</b>  | <b>CONVEN</b>  | <b>CONVEN</b>  | <b>CONVEN</b> | <b>VEN</b>     | <b>CONVEN</b>  | <b>CONVEN</b> |
| Maximum               |              |                |                |                |               |                |                |               |
| <b>Relative Error</b> |              |                |                |                |               |                |                |               |
| Cost Flow             | \$/hr        |                |                |                |               |                |                |               |

<sup>&</sup>lt;sup>4</sup> In the OLI terminology, these are controllers

<sup>&</sup>lt;sup>5</sup> Many zero rows have been eliminated from this report.

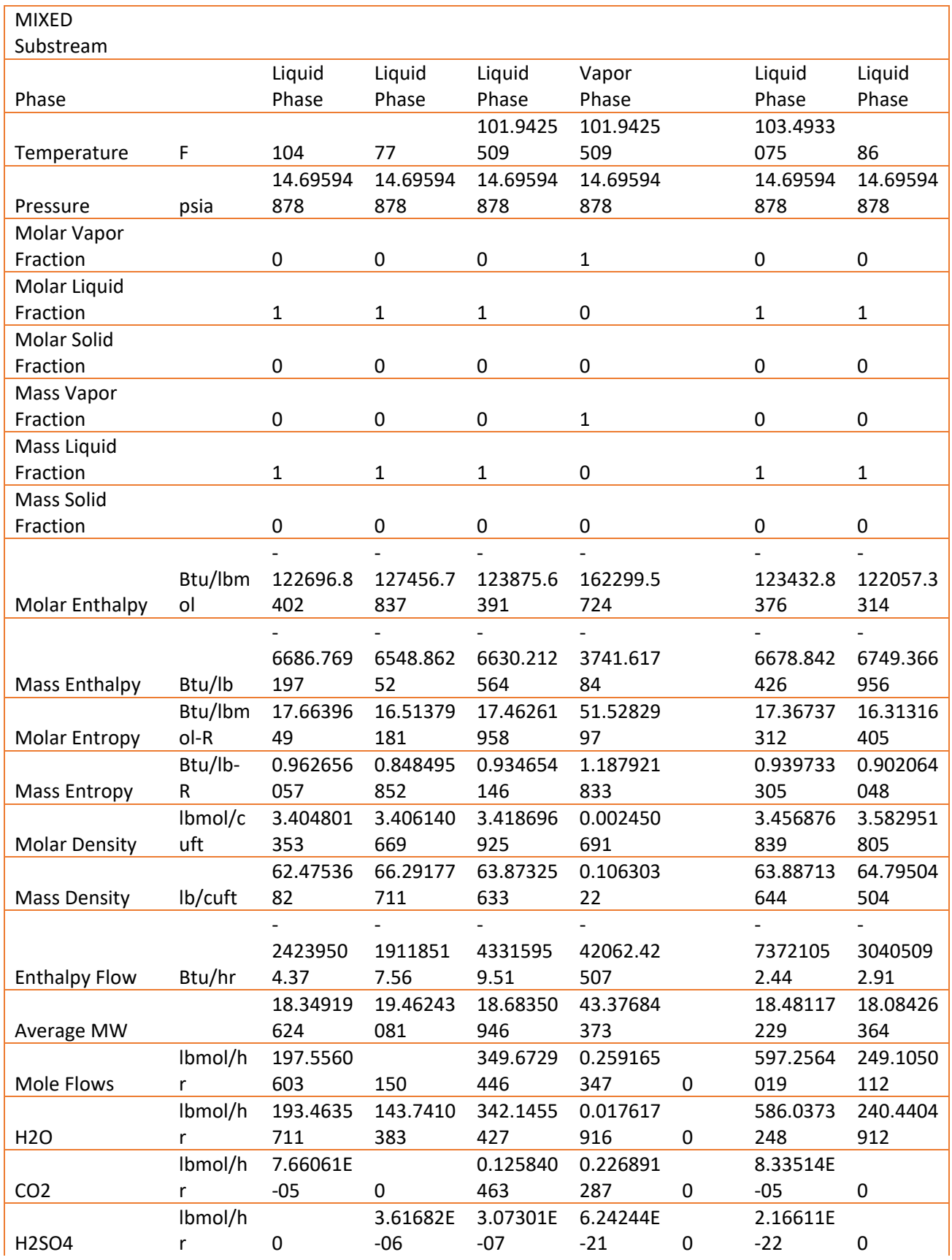

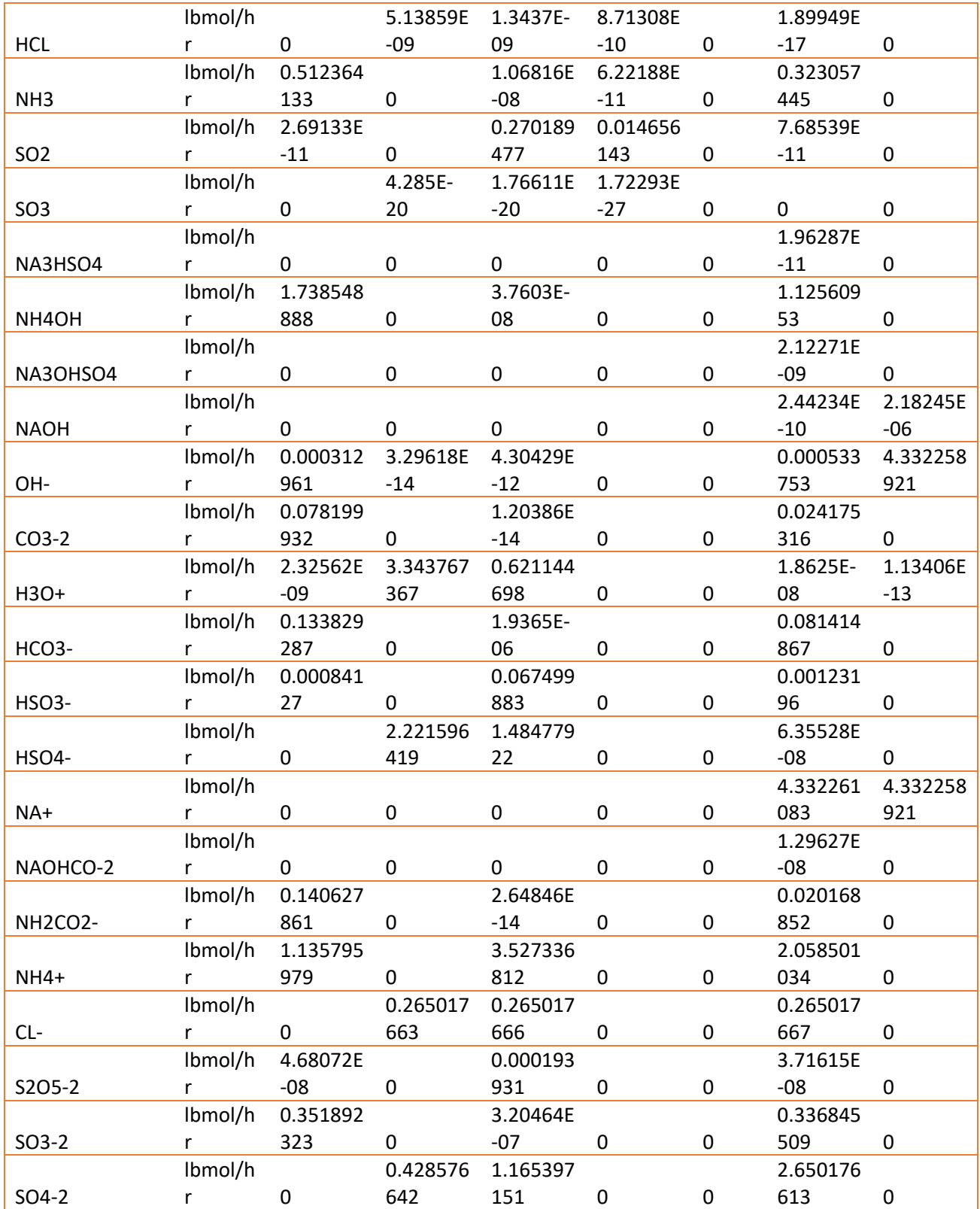

pH is not a standard Aspen Plus stream variable you must add the property to the report. Here we have added pH to the S6 stream report.

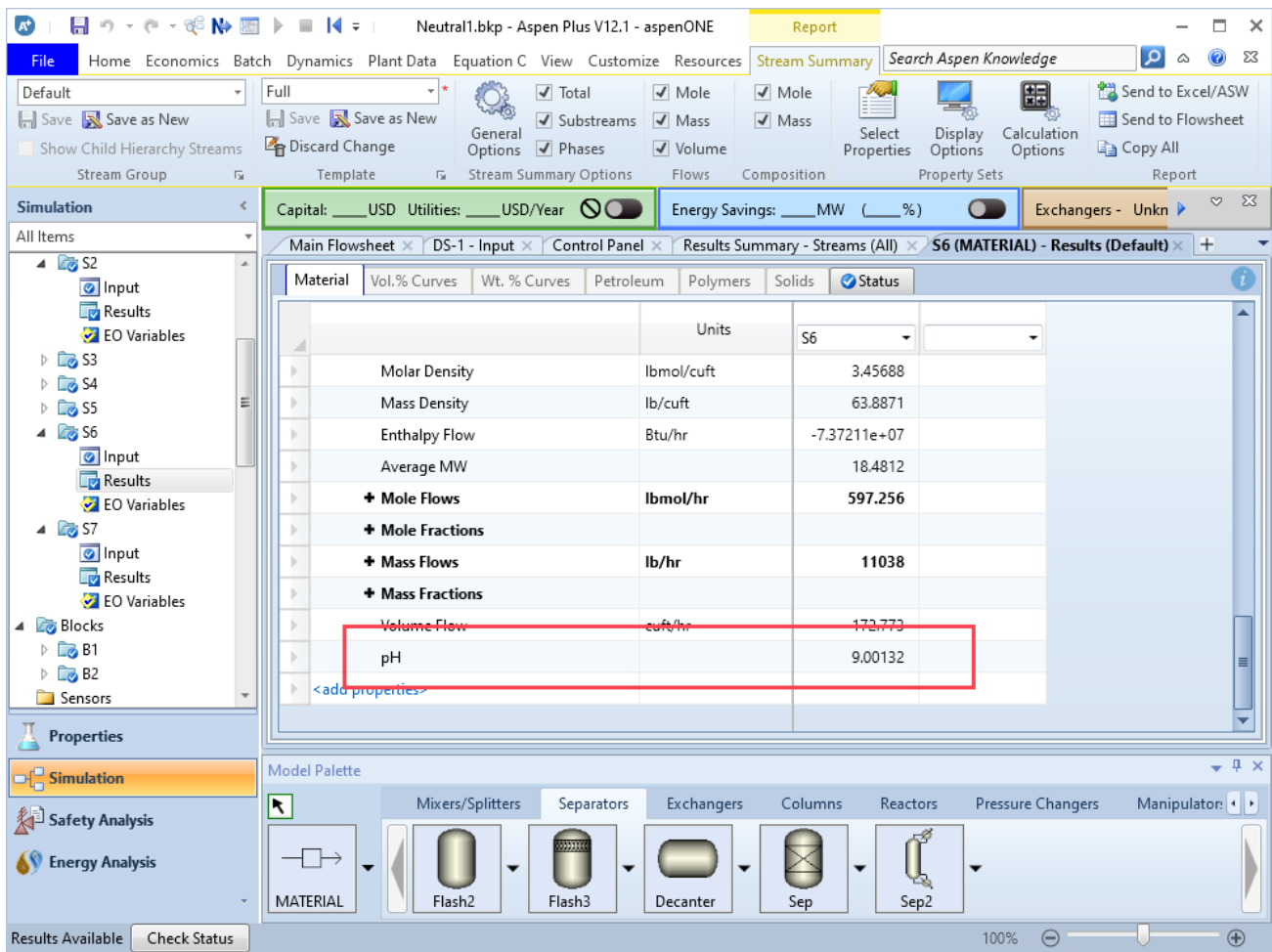

As you can see, the pH of stream S6 is 9.0 within the tolerance we defined.

# **Chapter 3 ASPEN Emergency Chlorine Scrubber Flowsheet**

# **A Tour of the OLI-ASPEN Interface (RADFRAC example)**

The following example is a simulation of a Chlorine scrubber. Caustic is used to remove chlorine from a gas stream. The caustic feed rate to the column is adjusted to reduce the chlorine in the column overhead gas to 0.5 moles/hr.

### **Generating Chemistry Model**

Using the OLI Chemistry Wizard, create a chemistry model with the following components. We recommend the name of the model to be CHLORINE. Turn off all solids in this model.

H2O, CO2, CL2, N2, NAOH

# **Creating the Aspen Flowsheet**

Start Aspen normally and open the Chlroine.BKP file just created.

### **Create the following flowsheet**

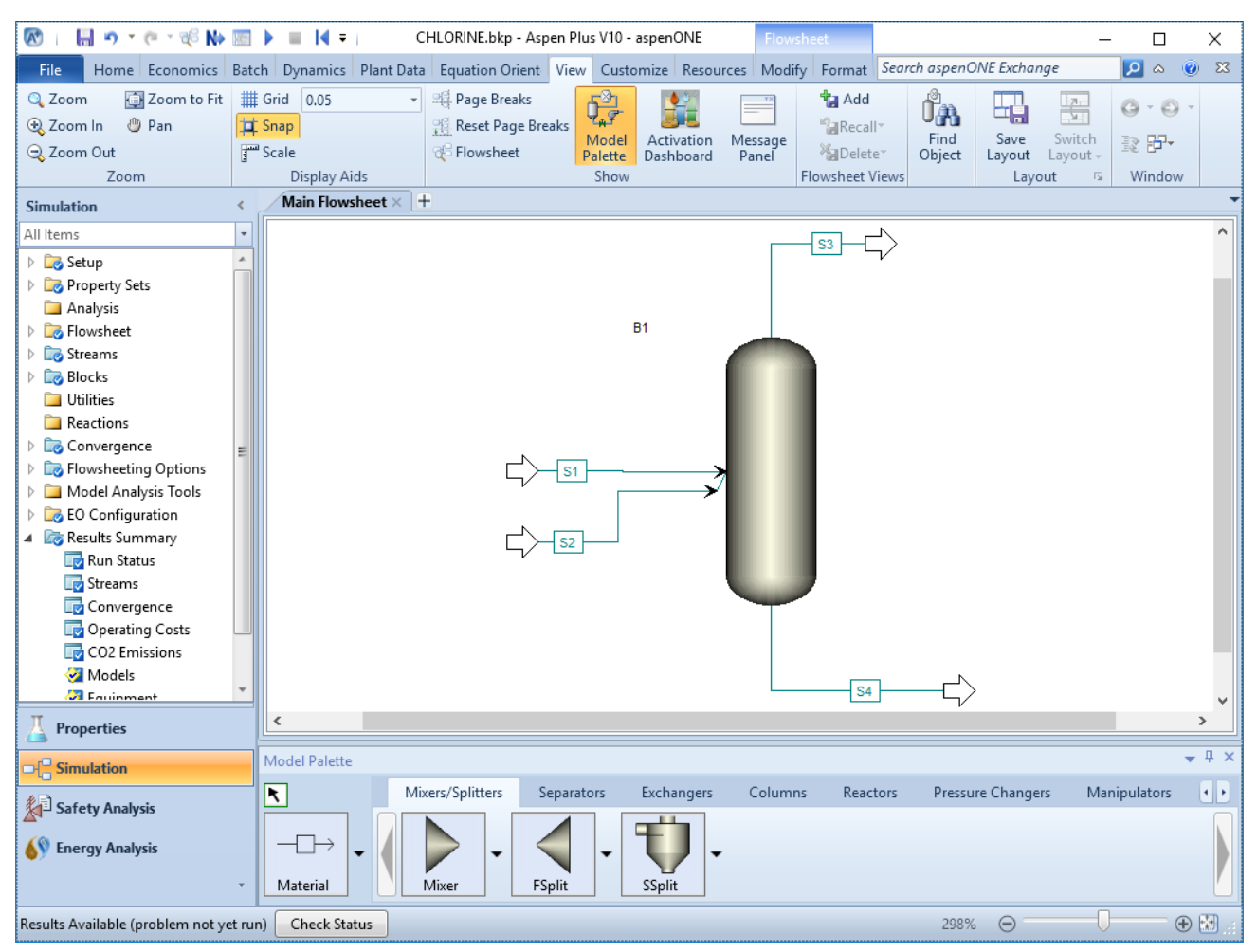

*Figure 3-1* 

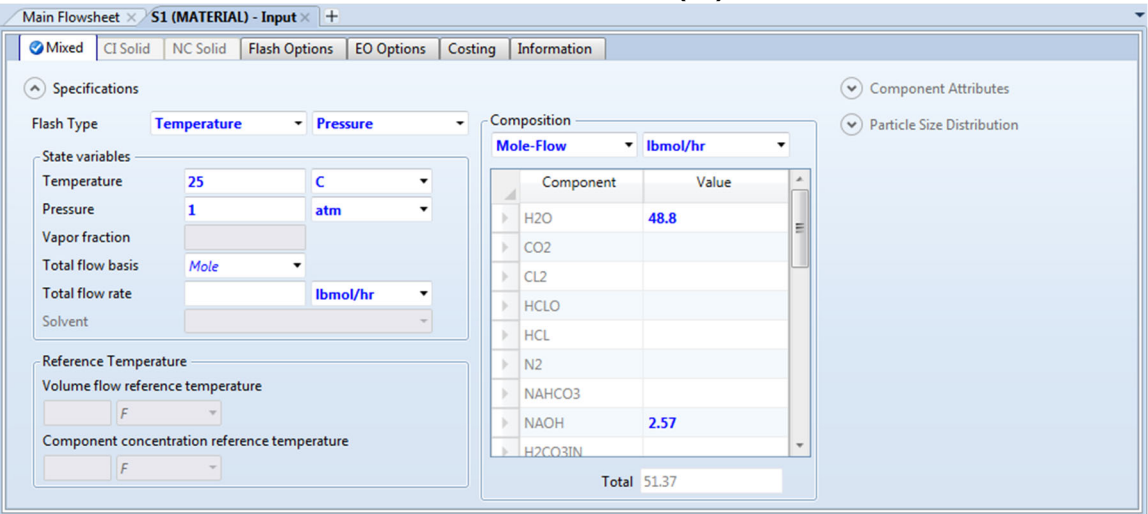

### **Caustic Feed Stream (S1)**

**Feed Stream (S2)** 

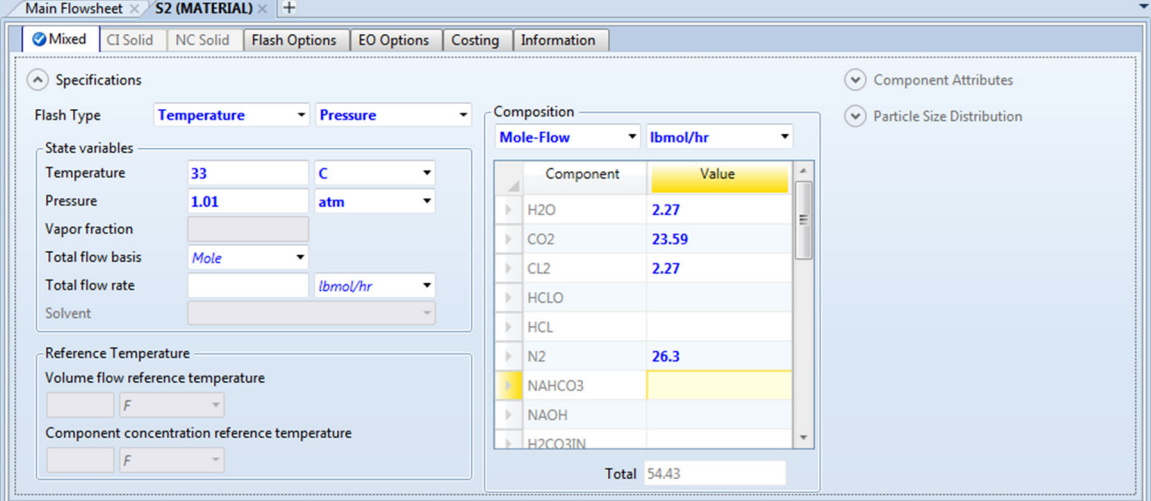

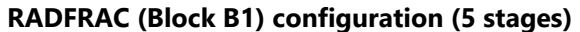

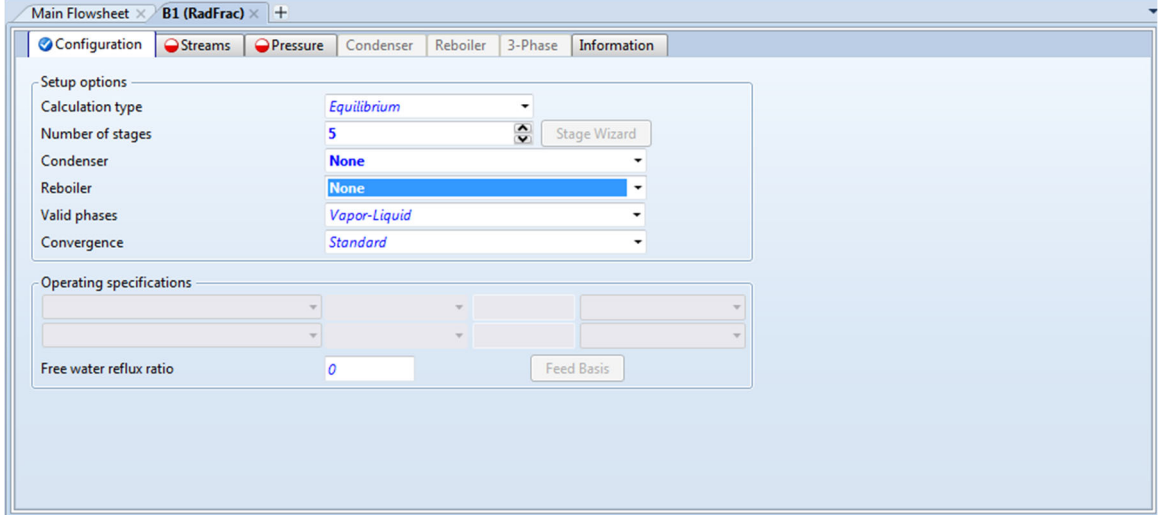

### **RADFRAC (Block B1) streams**

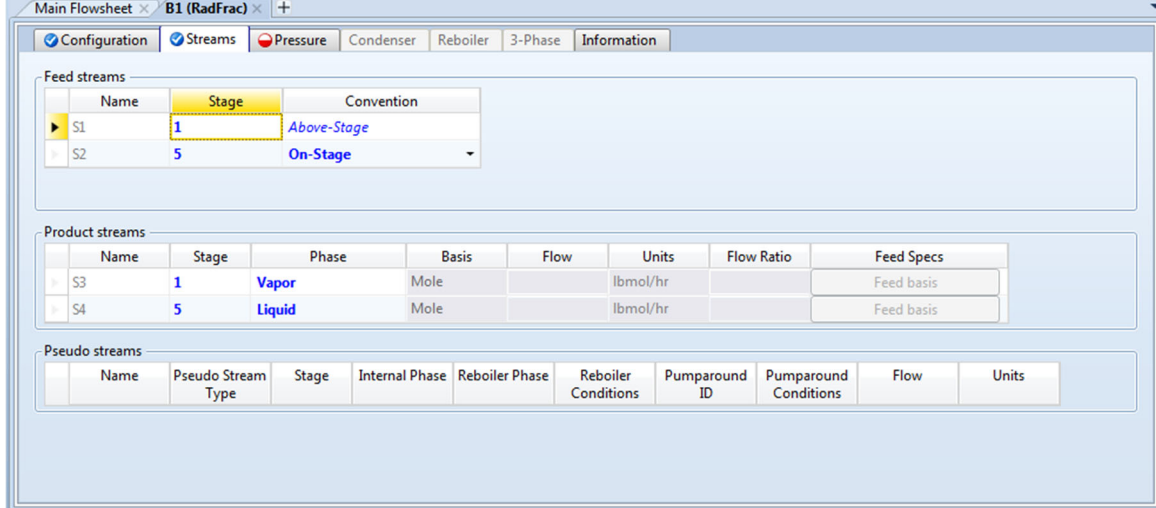

#### **RADFRAC (Block B1) pressure**

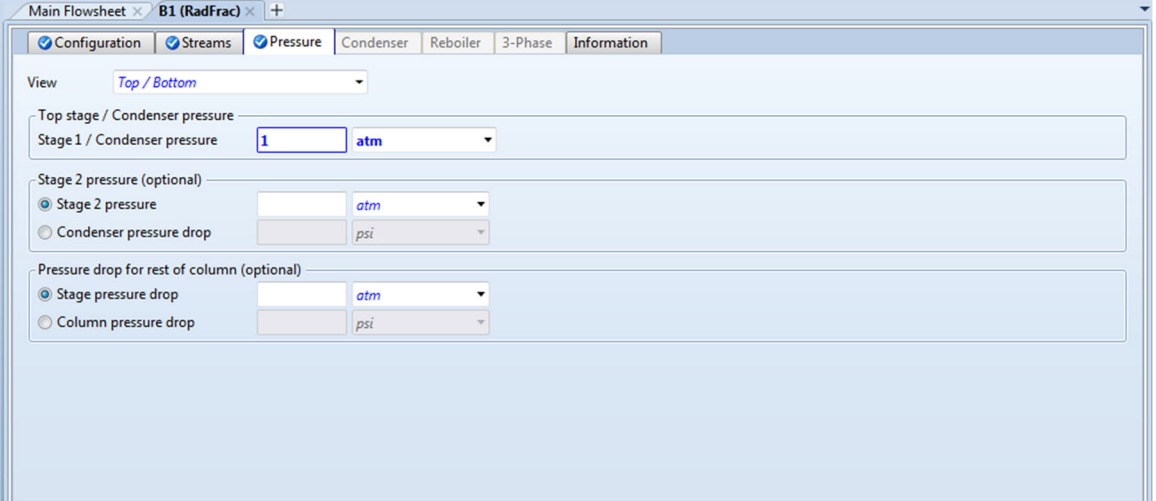

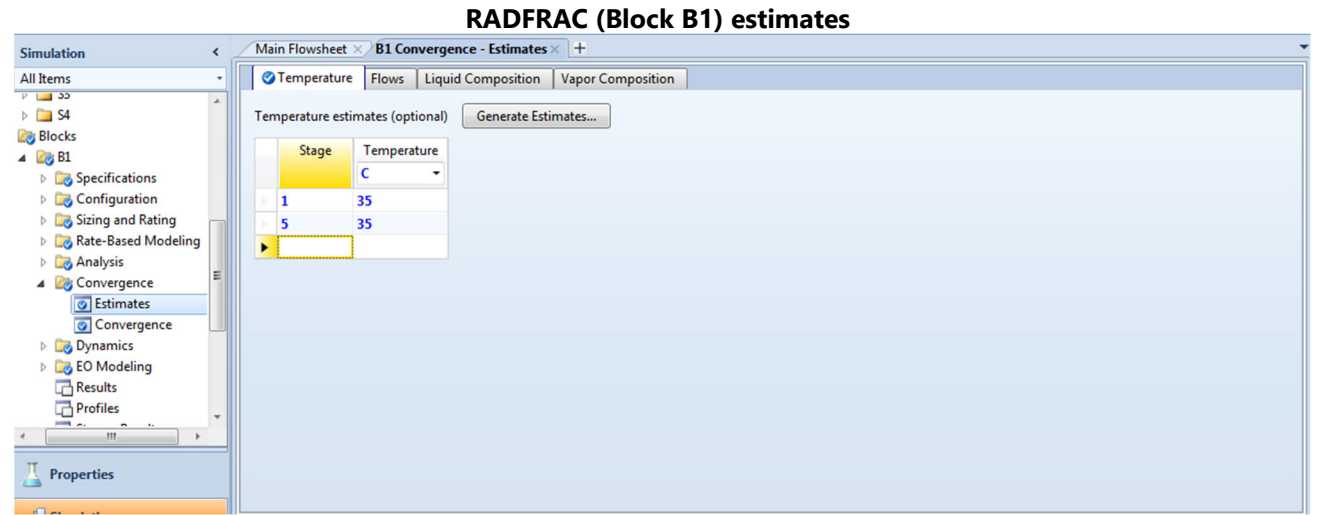

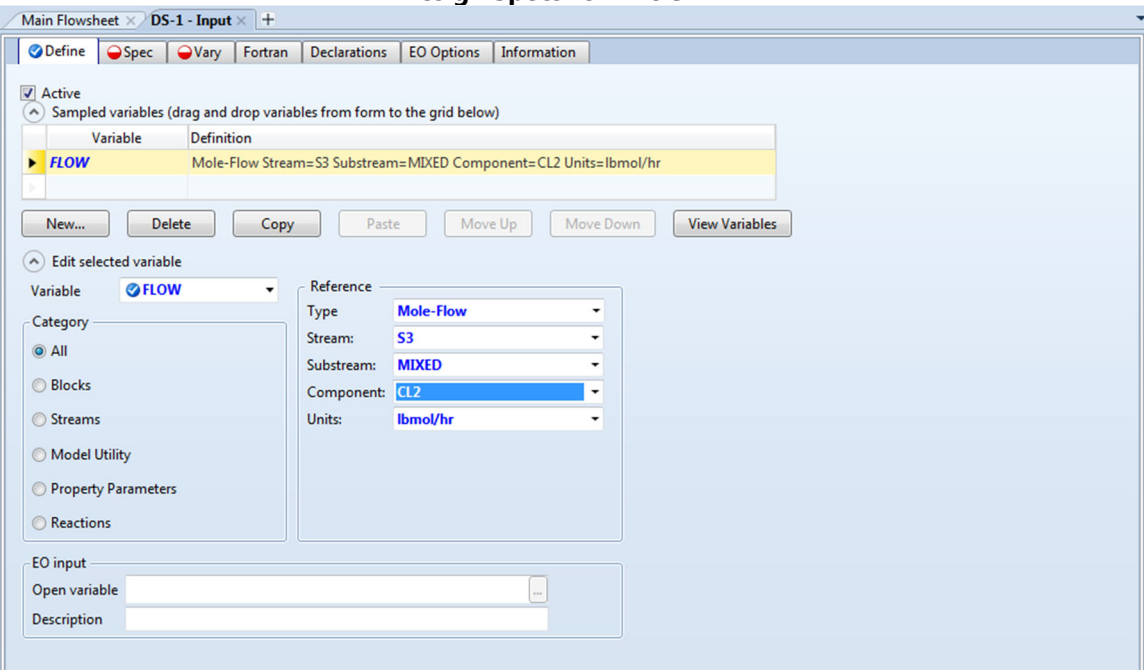

### **Design Specs for BLOCK B1**

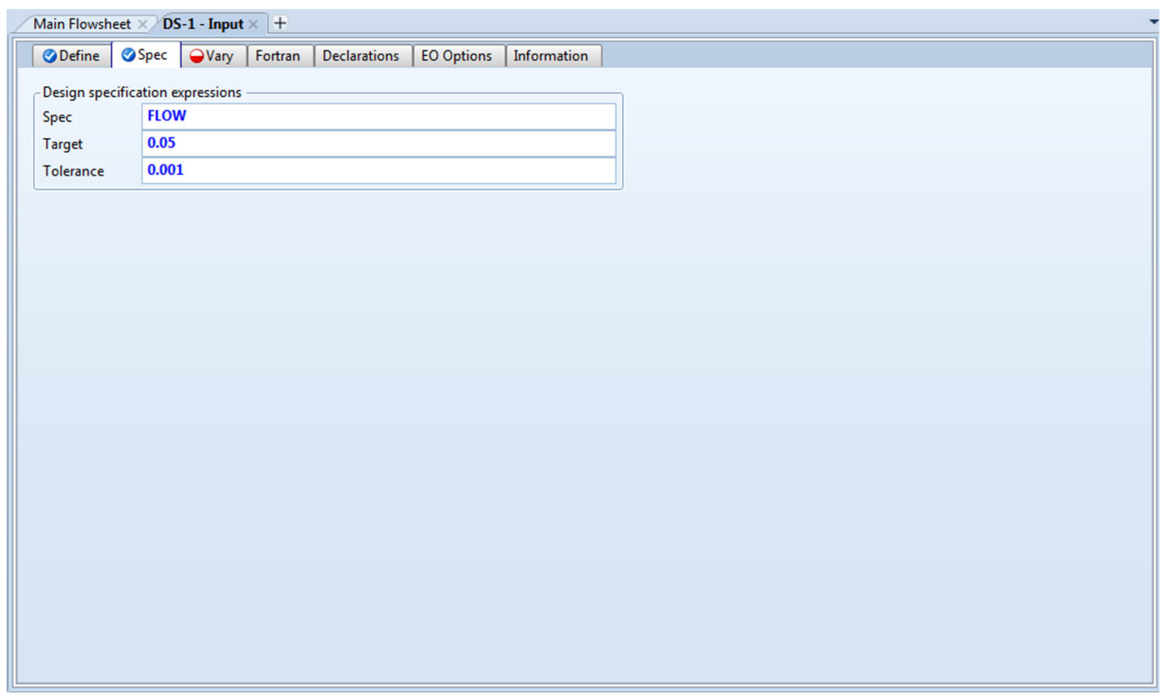

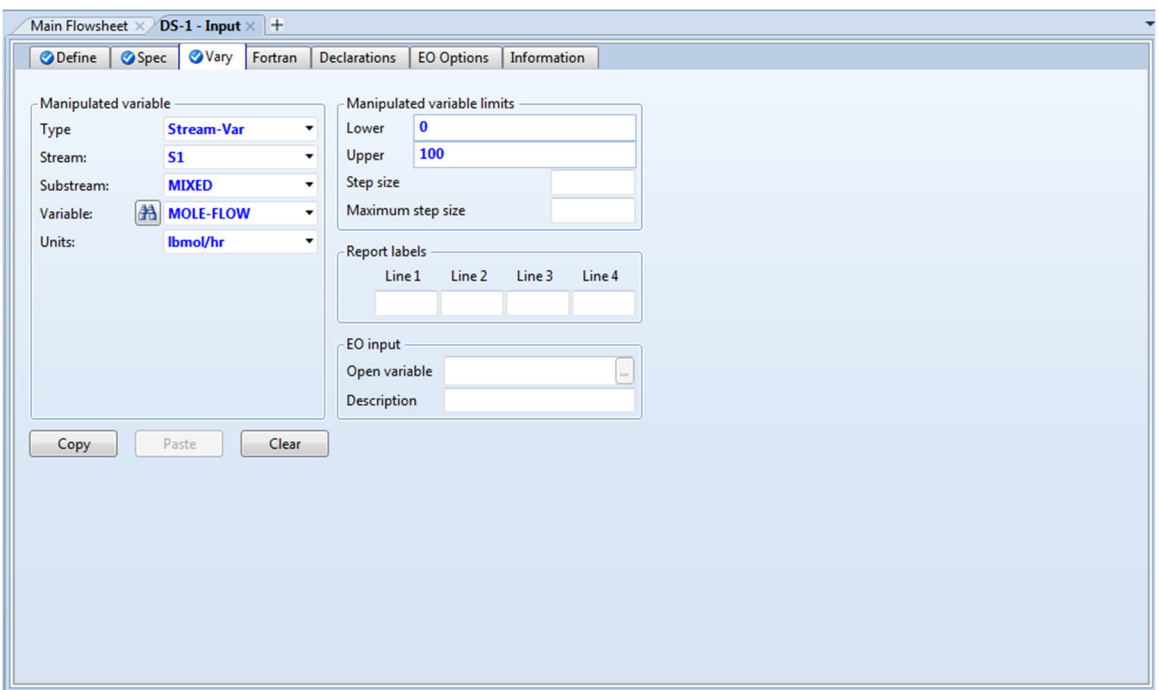

Now select the Vary Object

Now run the case

### **Stream Results**

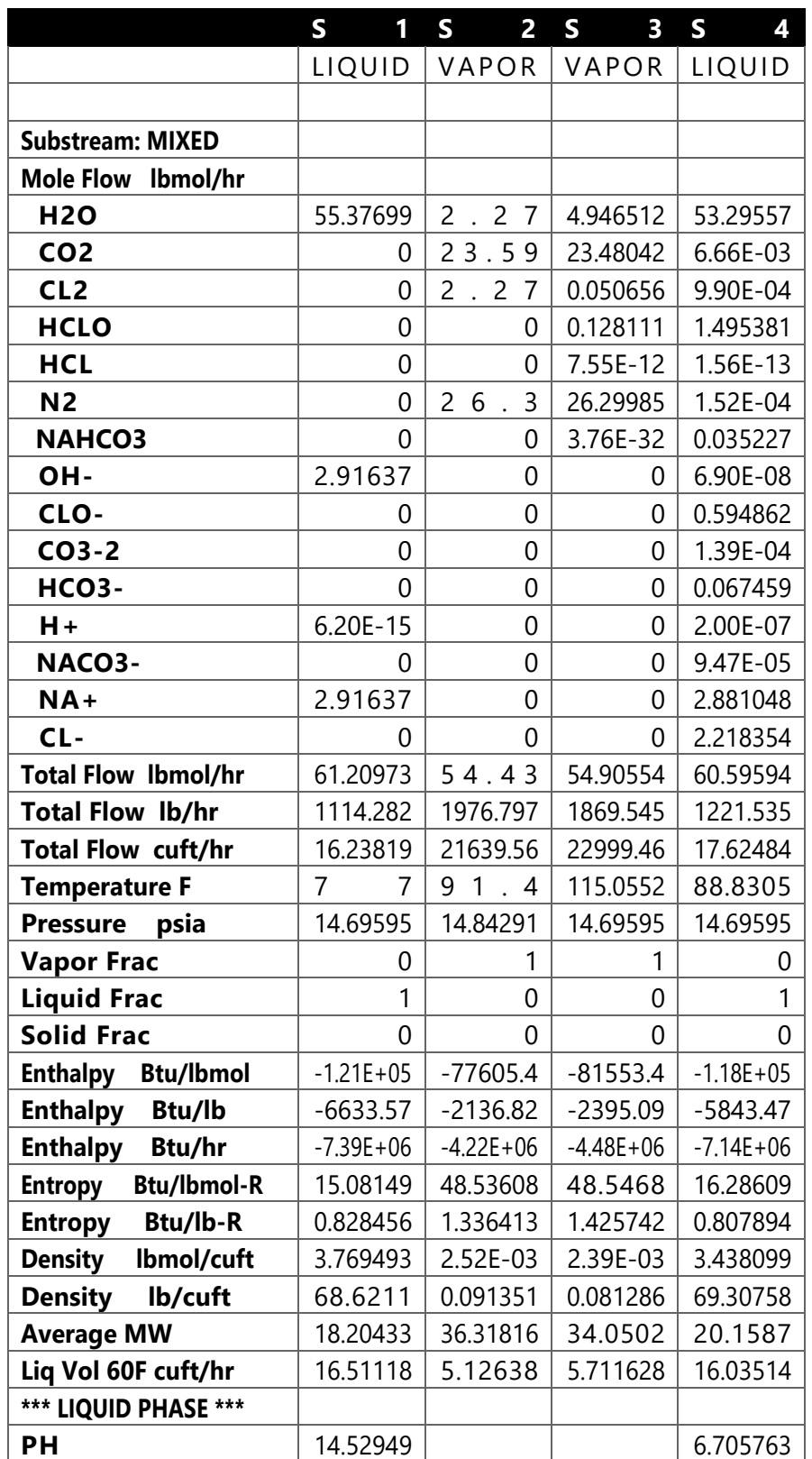

The flowrate of the caustic stream (S1) was adjusted and that the specified flowrate of chlorine in the vapor stream S3 was achieved.

# **Chapter 4 EFLASH and EFRACH (FraChem)**

### **Overview**

Two OLI Electrolyte blocks have been added to enable the use of OLI's 4 phase flash (EFLASH) and OLI's distillation tower (FRACHEM). These two blocks were added through ASPEN user added blocks capability and are available via the **Customize Tab | Manage Libraries** feature of Aspen PLUS.

The ability to separate a 4-phase system into 4 streams does not exist in Aspen PLUS. This operation allows you to make complete phase separation.

# **EFLASH (Electrolyte Flash)**

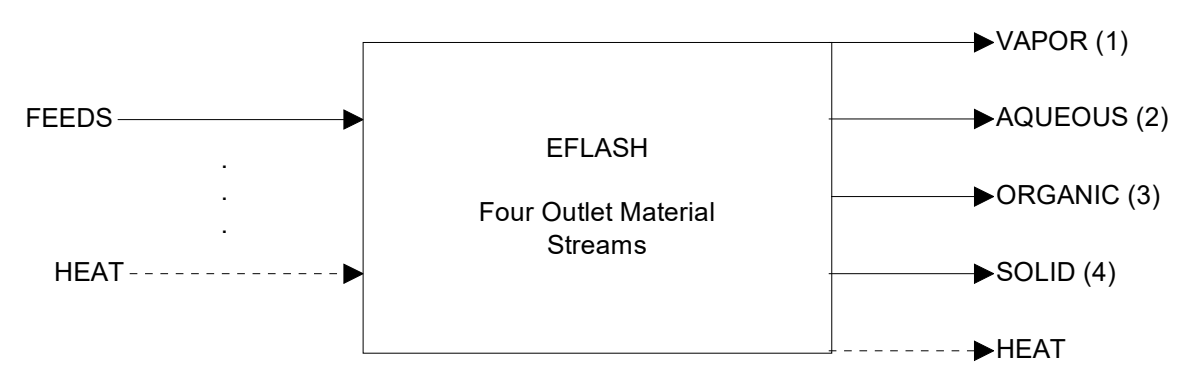

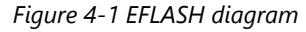

#### **Four Outlet Material Streams**

- (1) VAPOR
- (2) AQUEOUS
- (3) ORGANIC
- (4) SOLID

### **Three Outlet Material Streams**

- (1) VAPOR
- (2) AQUEOUS & ORGANIC
- (3) SOLID

### **Two Outlet Material Streams**

- (1) VAPOR
- (2) AQUEOUS & ORGANIC & SOLID

### **One Outlet Material Stream**

(1) - ALL PHASES

### **Example**

In this case we will create a chemistry model called EFLASH.

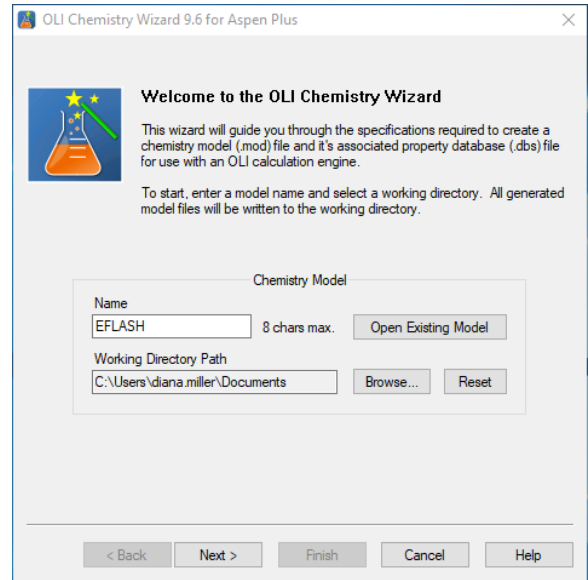

Select the Aqueous (H+ ion)

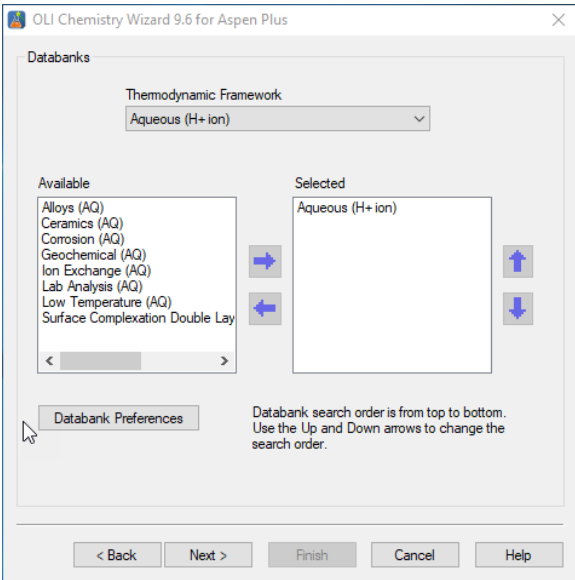

This model will contain H2O, NaCl, C10H22 and N2.

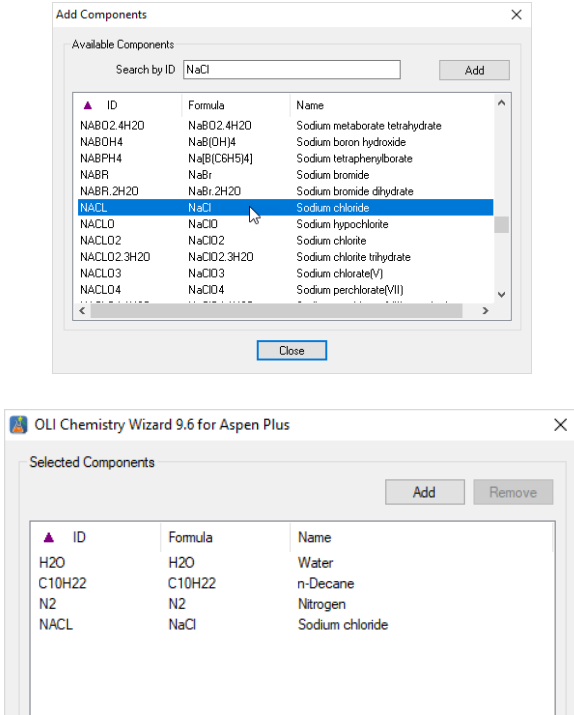

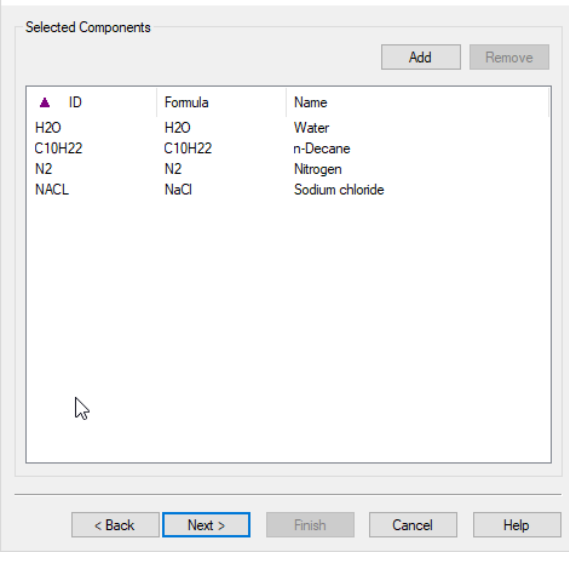

Do not Enable Redox reactions

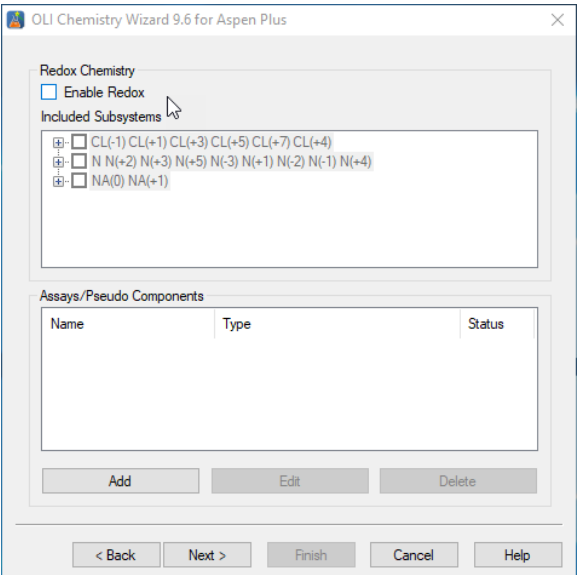

When prompted, select the second liquid (organic) phase as well as the aqueous, vapor and solid phases.

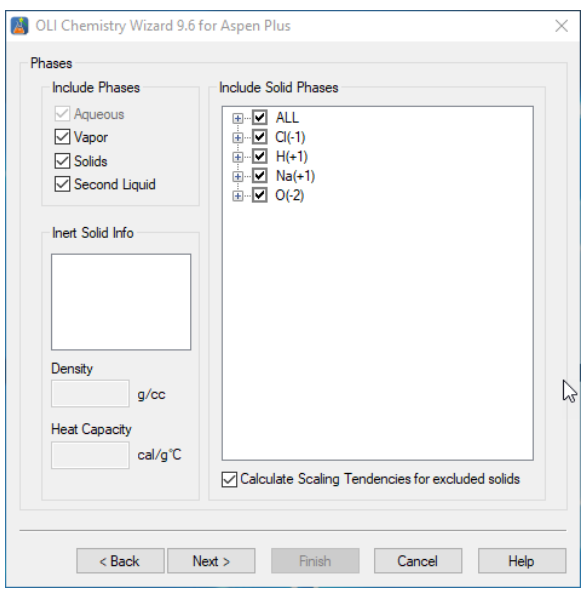

Generate the \*.bkp file, and select finish.

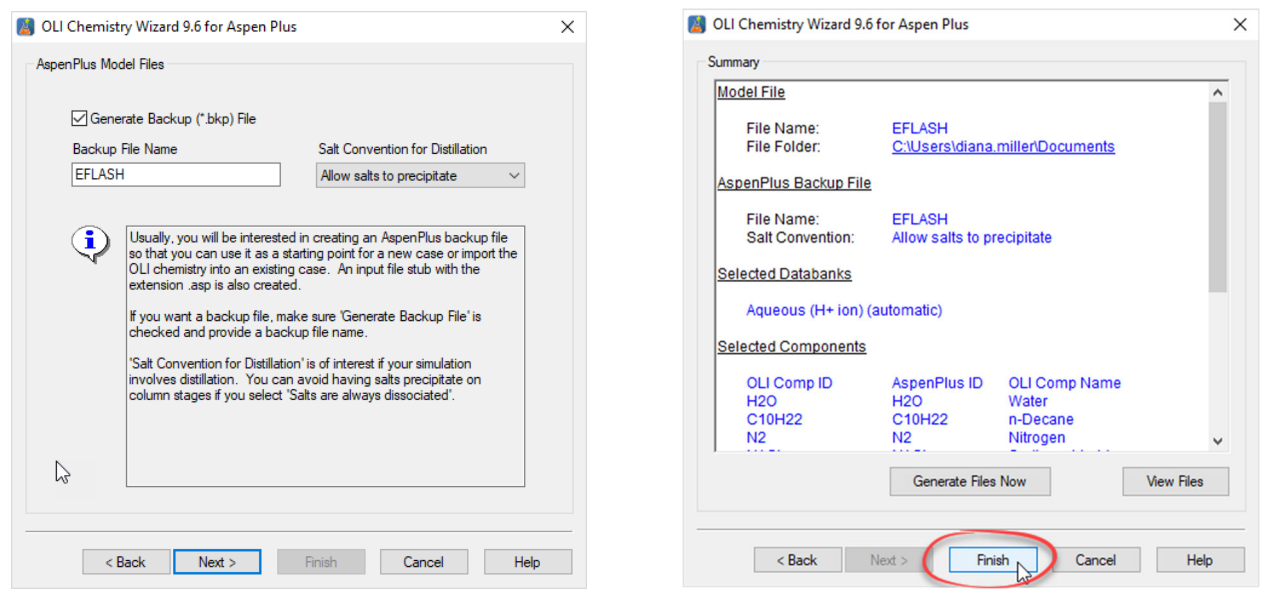

Start Aspen PLUS as you would normally and open the BKP file you just created using either the OLI Chemistry Wizard or OLI Chemistry Generator.

Select the *Customize* menu tab, and then select *Manage Libraries*.

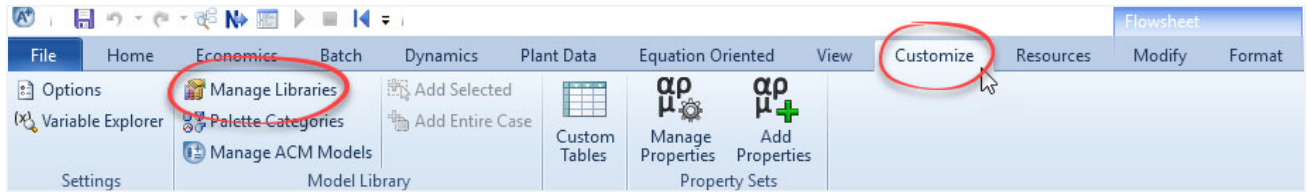

If the OLI option has been purchased and the OLI Alliance Suite for Aspen PLUS has been installed, then the OLI option will appear in this dialog. *Check the OLI box and then close the window (X).*

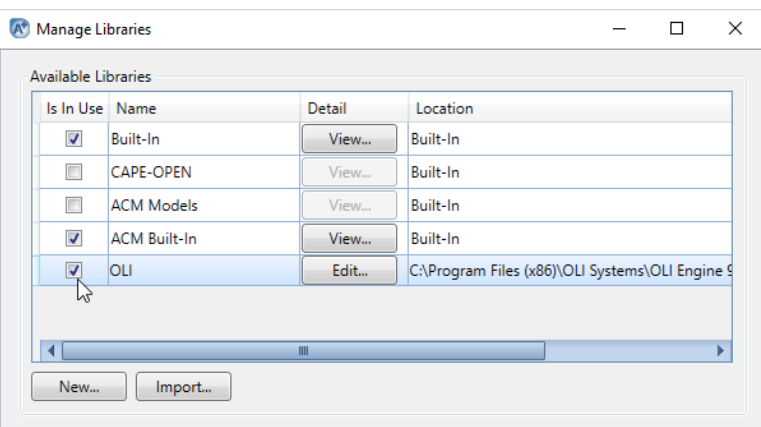

If the OLI library is not available, you will have to import it. Click the *Import…* button

Search for the following folder:

#### C:\Program Files\AspenTech\AprSystem **V11.0**\GUI\Xeq

This is for Aspen Plus V11. If you have a different version, search for the appropriate version.

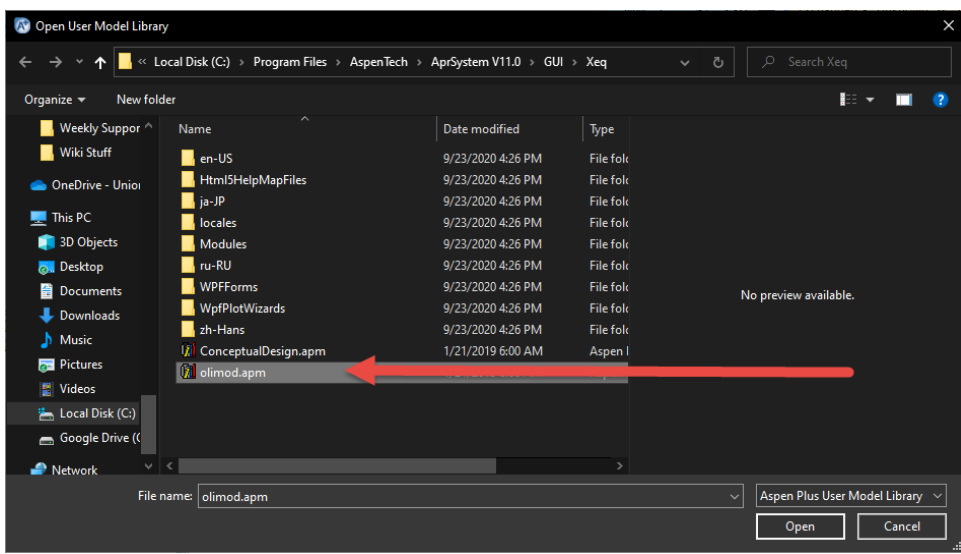

Then select the **olimod.apm** library

Once added, or if it had been added previously, click the check box to activate the library:

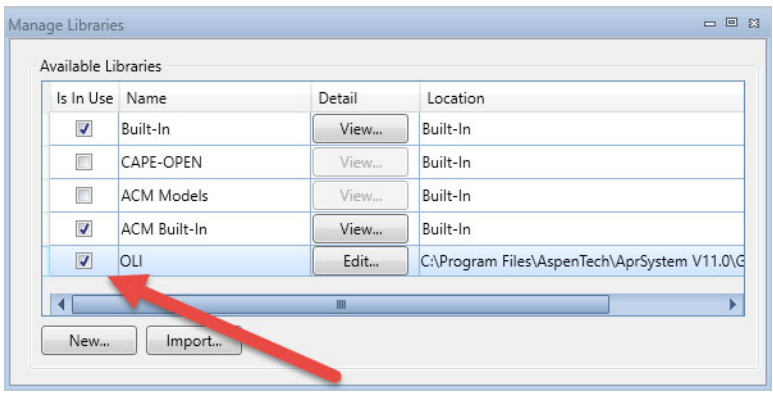

Once loaded, this library will always be available for this version on this computer.

The library has been added to the library tool bar at the bottom of the Aspen PLUS user interface. The icons for the library appear at the left-hand side. The EFLASH and EFRACH (a/k/a FraChem) appear on this library palette.

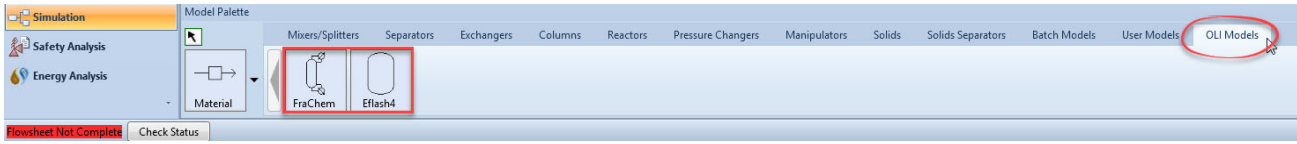

Like any other icon, we can drag the icon to the work sheet.

Please create the following worksheet:

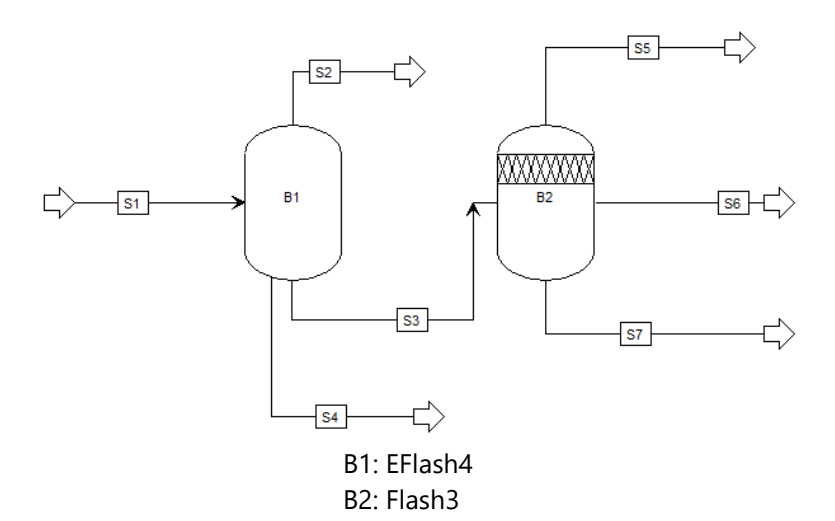

Enter the following composition for STREAM 1

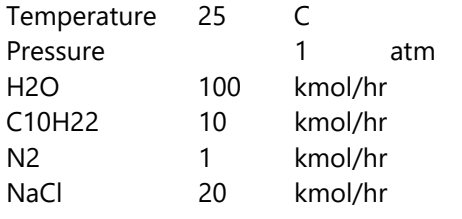

Double-click on block B1. Add the indicated temperature and pressure in the correct units.

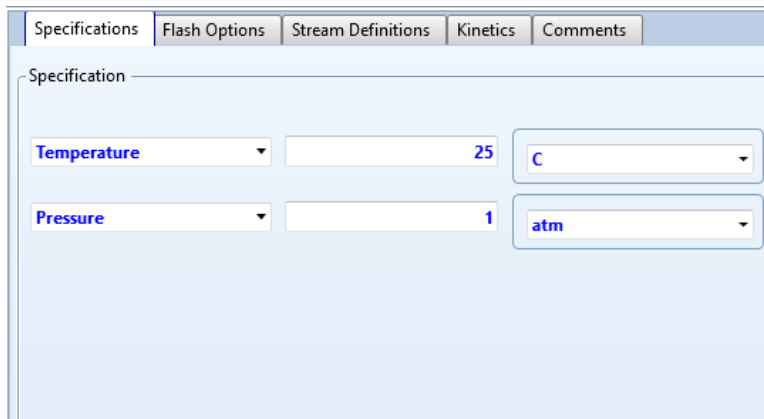

Click on the **Stream Definitions** tab, and fill out the four streams.

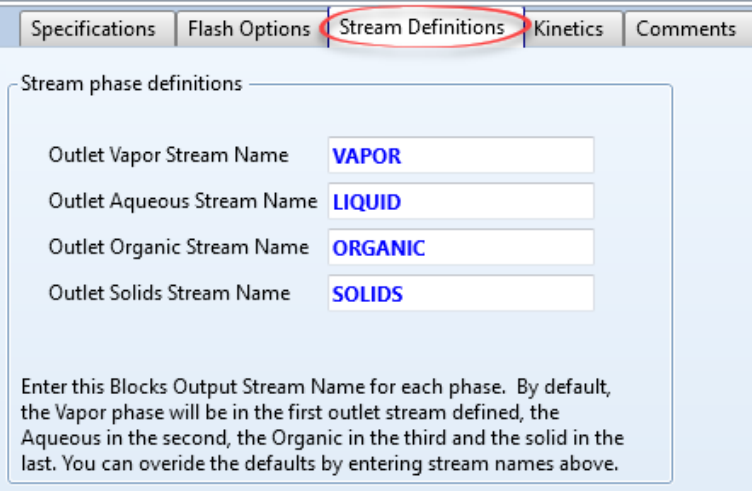

Close the block and open Block B2. Change the default **Temperature** value to *Pressure and Heat Duty,* 1 atm and 0 Btu/hr. then, close the block.

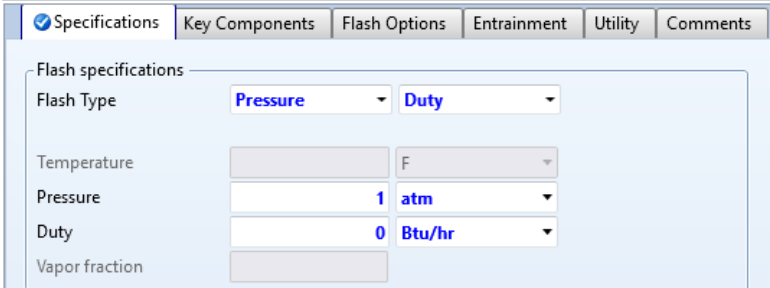

Run the simulation.

We have separated the solid phase into STREAM 4, the vapor into STREAM 2 and a mixed stream (aqueous and organic) into STREAM 3. The Mixed Stream is then further separated by phase.

### **EFLASH Results**

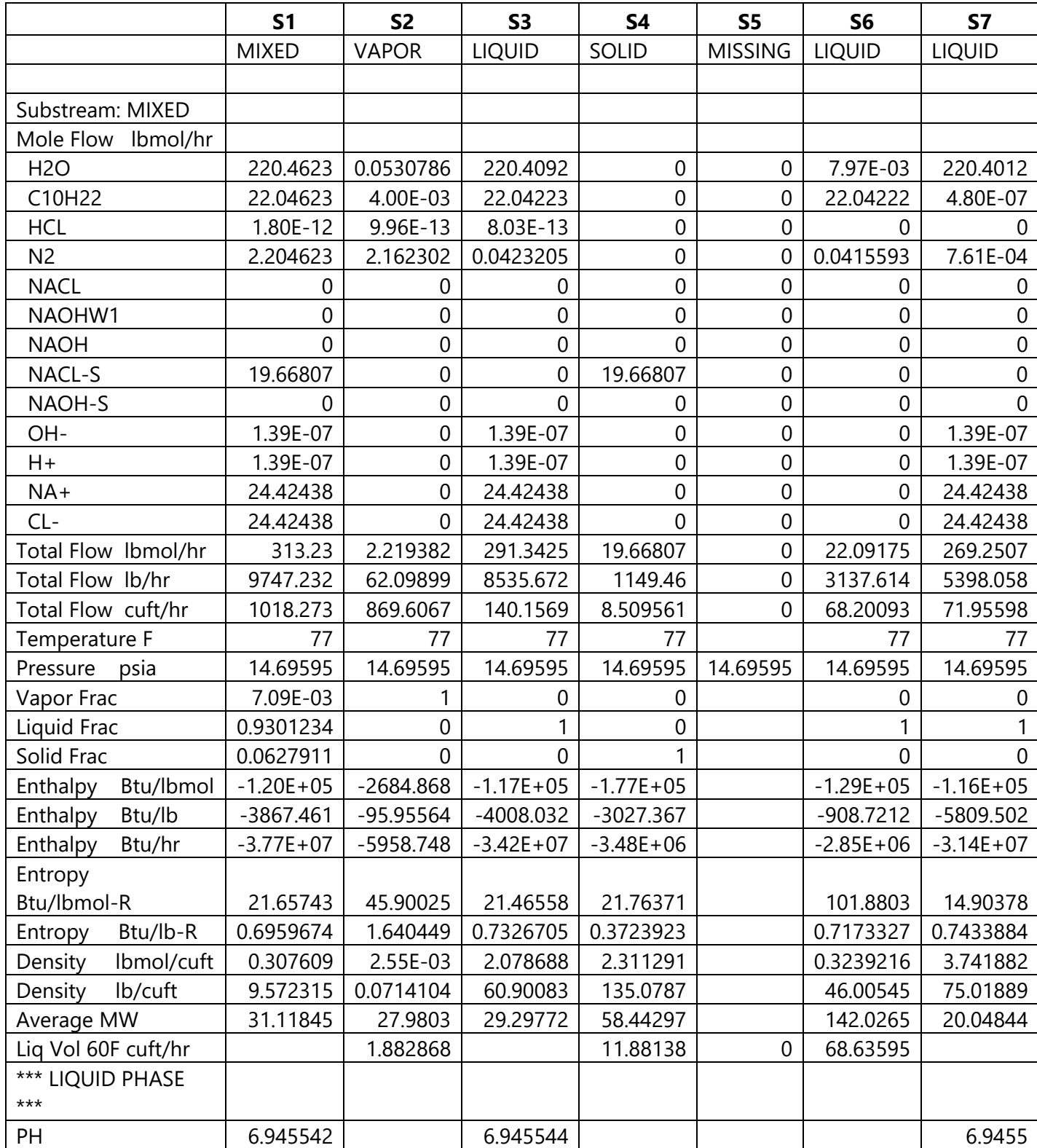

### **Input Language**

### **BLOCK blockid EFLASH**

PARAM keyword=value

Optional keywords: TEMP PRES DUTY VFRAC PH MOLEC PHASE

### PARAM Default flash is adiabatic at inlet pressure. The user must specify two of the state variables. The valid combinations are:

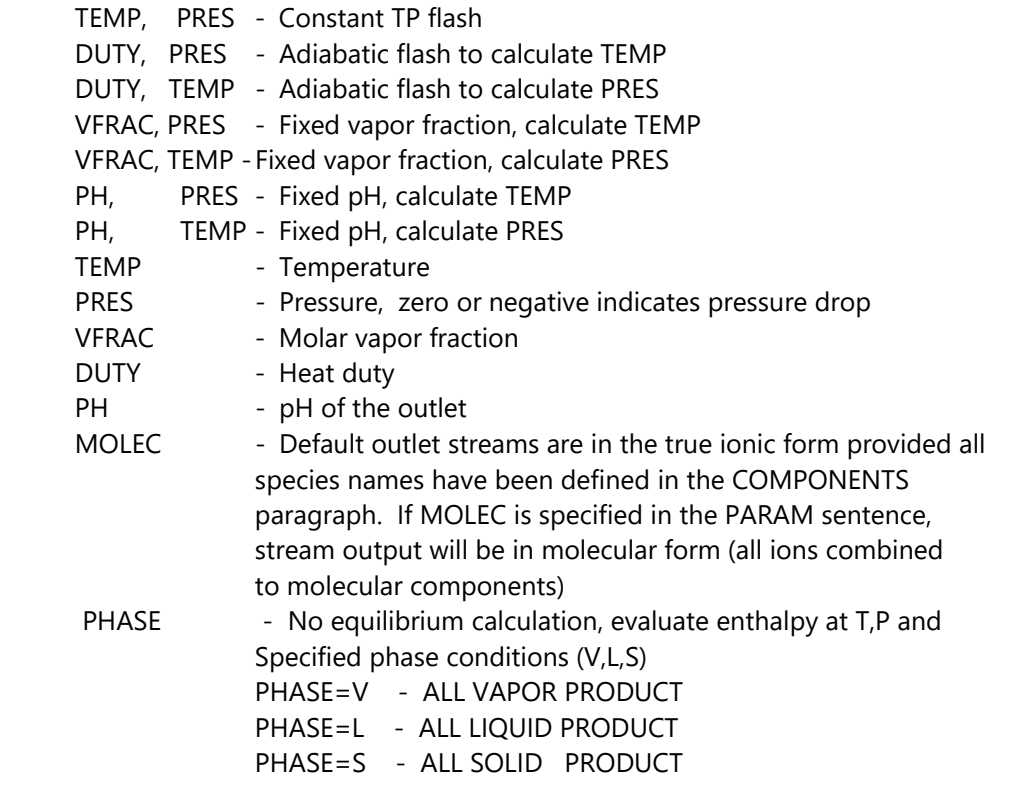

#### **EFLASH Examples**

\_\_\_\_\_\_\_\_\_\_\_\_\_\_\_\_\_\_\_\_\_\_\_\_\_\_\_\_\_\_\_\_\_\_\_\_\_\_\_\_\_\_\_\_\_\_\_\_\_\_\_\_\_\_\_\_\_\_\_\_\_\_\_\_\_\_\_\_\_\_\_

Example 1 Flash at a temperature=100 and pressure=14.7. Put vapor product in stream S1, aqueous product in stream S2, organic liquid phase in stream S3 and solid phase in stream S4..

#### FLOWSHEET

BLOCK FLSH IN=FEED1 FEED2 OUT=S1 S2 S3 S4

BLOCK FLSH EFLASH PARAM TEMP=100 PRES=1

Example 2 Adiabatic flash to calculate temperature. All phases put in stream S1. FLOWSHEET

\_\_\_\_\_\_\_\_\_\_\_\_\_\_\_\_\_\_\_\_\_\_\_\_\_\_\_\_\_\_\_\_\_\_\_\_\_\_\_\_\_\_\_\_\_\_\_\_\_\_\_\_\_\_\_\_\_\_\_\_\_\_\_\_\_\_\_\_\_\_\_

\_\_\_\_\_\_\_\_\_\_\_\_\_\_\_\_\_\_\_\_\_\_\_\_\_\_\_\_\_\_\_\_\_\_\_\_\_\_\_\_\_\_\_\_\_\_\_\_\_\_\_\_\_\_\_\_\_\_\_\_\_\_\_\_\_\_\_\_\_\_\_

\_\_\_\_\_\_\_\_\_\_\_\_\_\_\_\_\_\_\_\_\_\_\_\_\_\_\_\_\_\_\_\_\_\_\_\_\_\_\_\_\_\_\_\_\_\_\_\_\_\_\_\_\_\_\_\_\_\_\_\_\_\_\_\_\_\_\_\_\_\_\_\_

\_\_\_\_\_\_\_\_\_\_\_\_\_\_\_\_\_\_\_\_\_\_\_\_\_\_\_\_\_\_\_\_\_\_\_\_\_\_\_\_\_\_\_\_\_\_\_\_\_\_\_\_\_\_\_\_\_\_\_\_\_\_\_\_\_\_\_\_\_\_\_

BLOCK FLSH IN=FEED1 FEED2 OUT=S1

#### BLOCK FLSH EFLASH PARAM DUTY=0. PRES=0

Example 3 Flash to a vapor fraction=.2 at the inlet pressure. Put vapor phase in steam S1, aqueous and organic in stream S2 and solid in S3.

#### FLOWSHEET

BLOCK FLSH IN=FEED1 FEED2 OUT=S1 S2 S3

BLOCK FLSH EFLASH PARAM VFRAC=.2 PRES=0.

Example 4 All vapor stream at 300 F and 14.7 psia

FLOWSHEET BLOCK FLSH IN=FEED1 OUT=S1

#### BLOCK FLSH EFLASH

PARAM TEMP=300 PRES=14.7 PHASE=V

 NOTE: There is no equilibrium calculation in this block. The outlet is assumed to be vapor at this condition and the enthalpy is evaluated at the specified temp and pres.

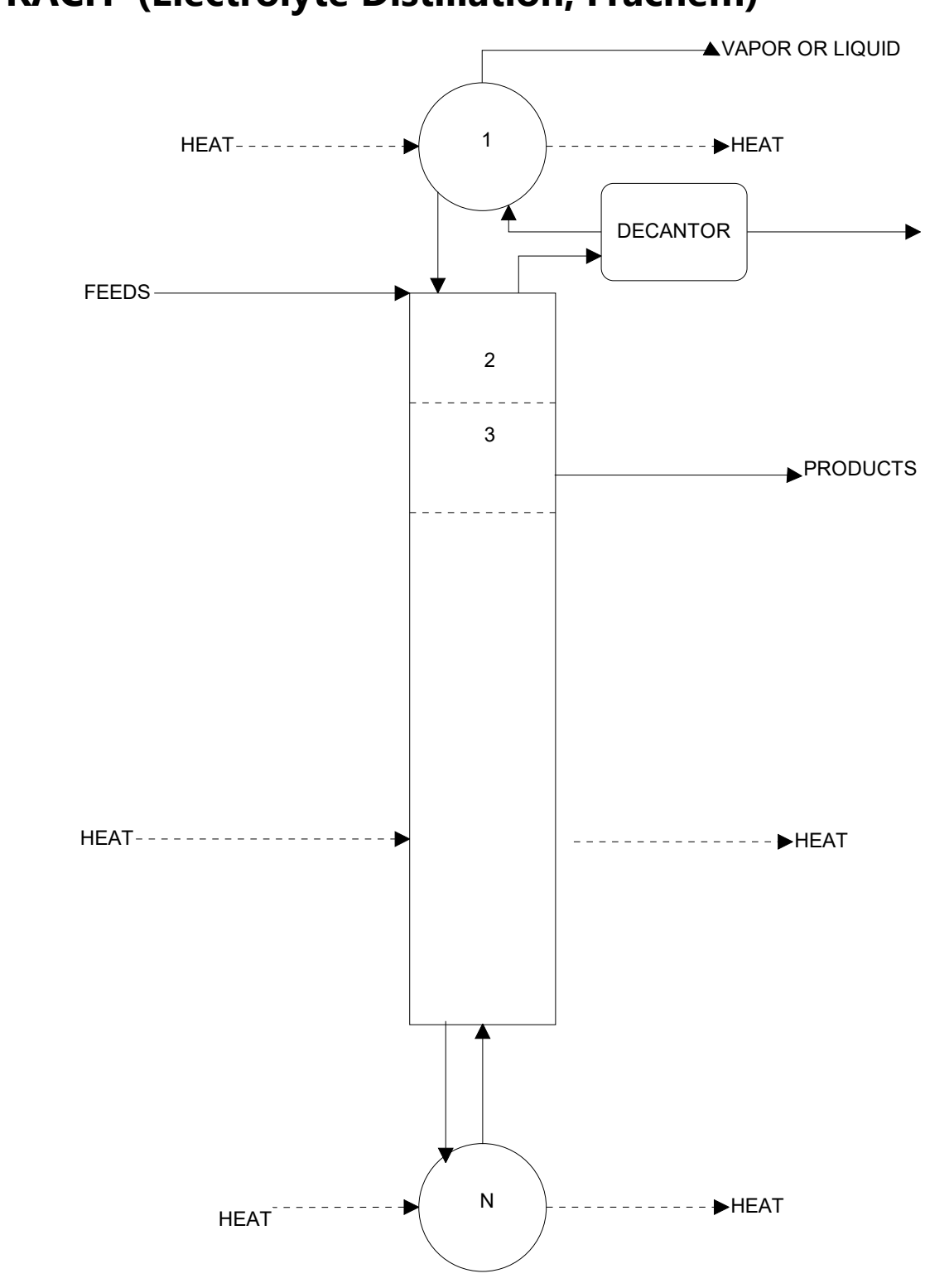

# **EFRACH (Electrolyte Distillation, Frachem)**

*Figure 4-2 EFRACH diagram*

### **Example: Chlorine Scrubber**

Using the OLI Chemistry Wizard, create a chemistry model with the following components for the FRACHEM unit operation: H2O, CO2, CL2, N2, NAOH. We recommend the name EFRACH. Don't enable Redox reactions and turn off all the solids in this model.

Note: This is the same chemistry as the one used in Chapter 3, called CLORINE.

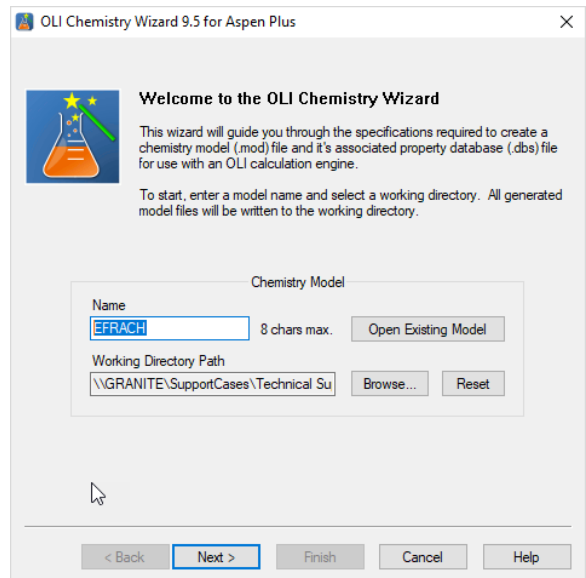

Follow the same steps, as shown in the EFlash example above to create the \*.bkp file.

Open the newly created \*.bkp file in Aspen Plus. Remember to go to *Customize* Tab > *Manage Library* and enable OLI.

Create the following flowsheet using the FraChem block.

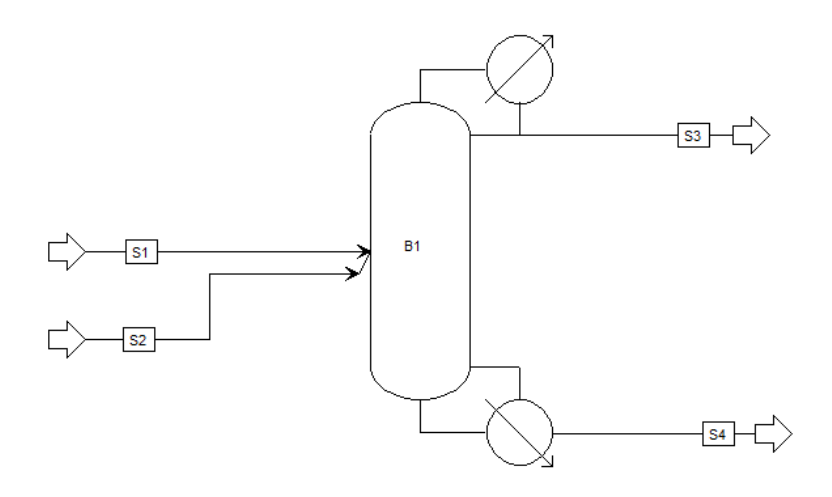

*Figure 4-3 FraChem Diagram*

Enter the compositions for Streams 1 and 2. The composition for Stream 1 is shown below:

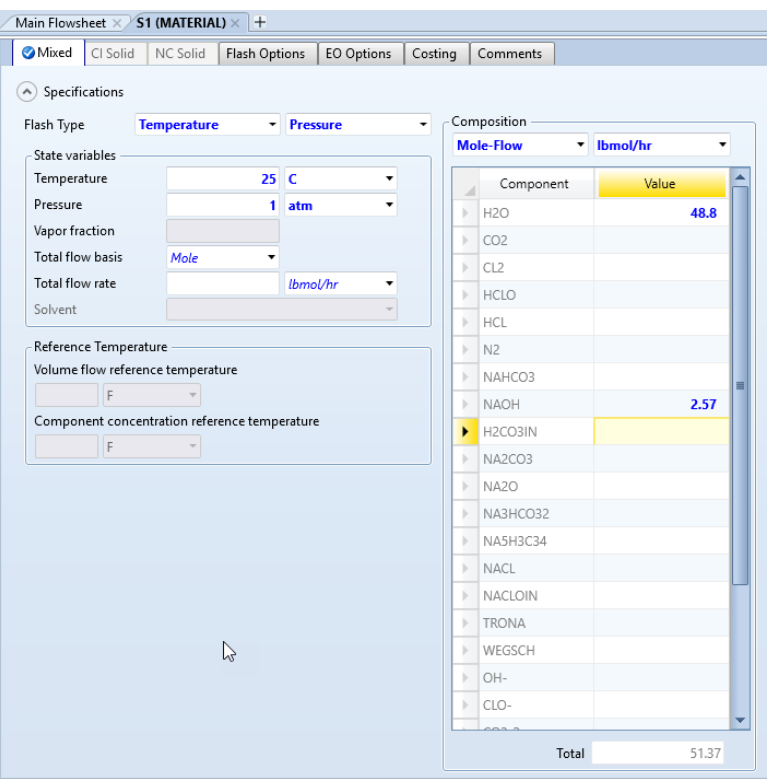

Composition for Stream 2:

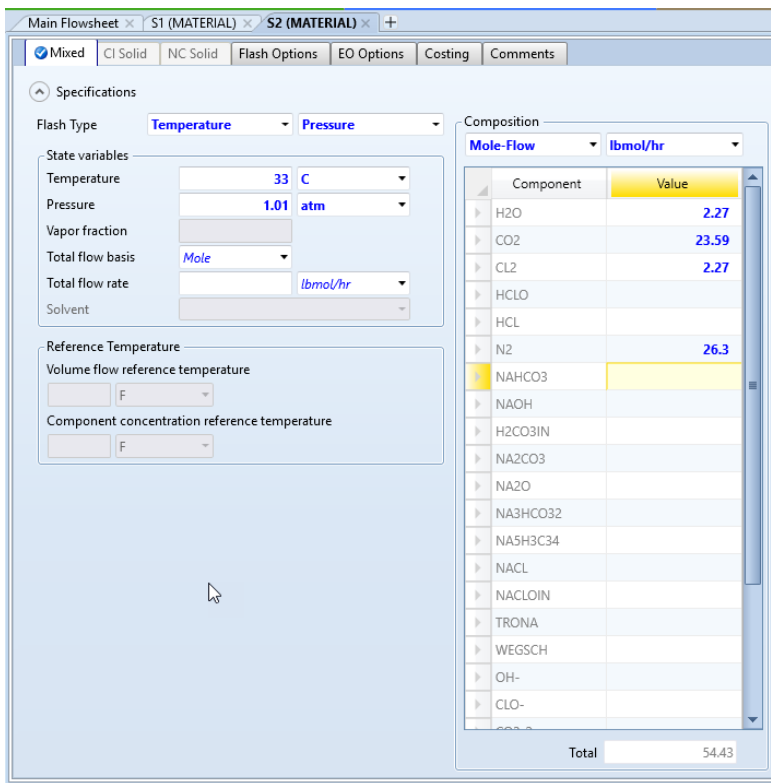

Now we need to define the EFRACH (FraChem) block. Double click the block. There are 5 stages without a condenser or reboiler. We will be using the default tolerances and iterations. Please update the *Configuration* tab to look as follows:

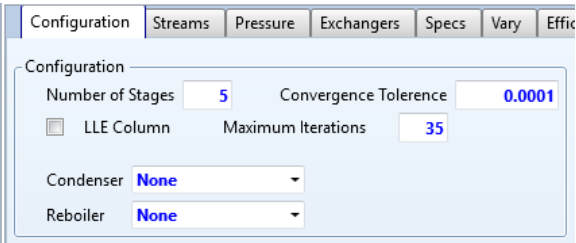

Now click on the *Streams* tab

A note to OLI/ESP users, although this is an OLI block we have adopted Aspen PLUS's convention that the top stage is number 1<sup>6</sup>. Stream 1 is the caustic stream and is a liquid stream. Liquid streams should enter above the vapor streams. In our case it will enter on Stage 1.

Stream 2 is the vapor stream containing the chlorine gas. Vapor streams should enter below liquid streams. We will have Stream 2 enter on the bottom stage 5.

The vapor distillate stream is Stream 3 and the liquid bottoms are Stream 4. We are not using any side draws for this example.

Please update the *Streams* tab to match the image below.

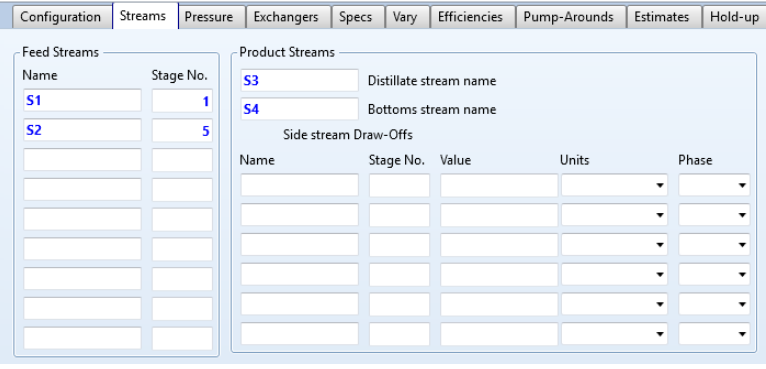

Click on the *Pressure* tab. There is a small pressure drop across the column. Please enter the top and bottom stage pressures.

<sup>&</sup>lt;sup>6</sup> In ESP, the bottom stage is stage 1, just the opposite of Aspen PLUS.

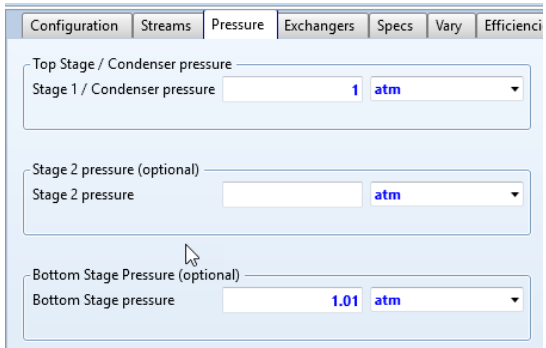

There are no exchangers or internal specifications for this unit.

### **Design Spec…**

As with the example in Chapter 3, there is a design specification for this case. We will repeat the design specification here.

Start by adding the design specification. In the left hand tree look for *Flowsheeting Options,* and then click on *Design Specs.*

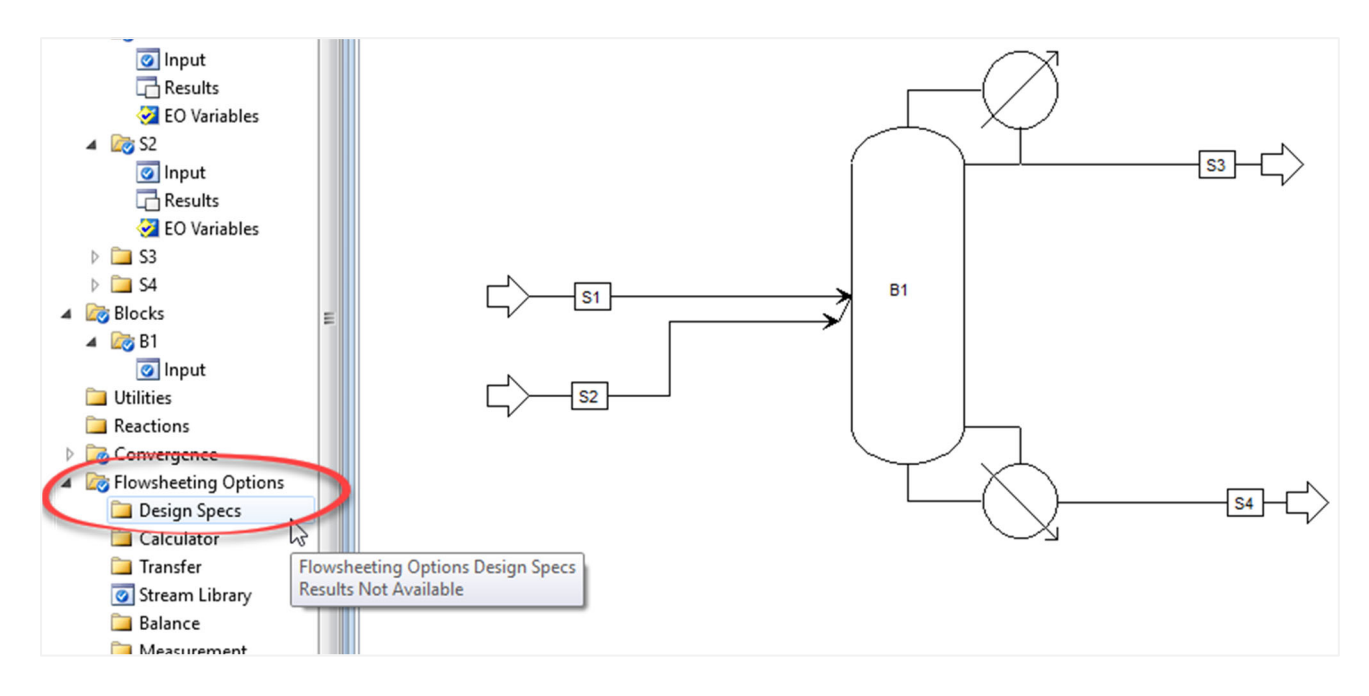

The image below is displayed. Click the **New…** button.

We will accept the default name DS-1. Click the **OK** button.

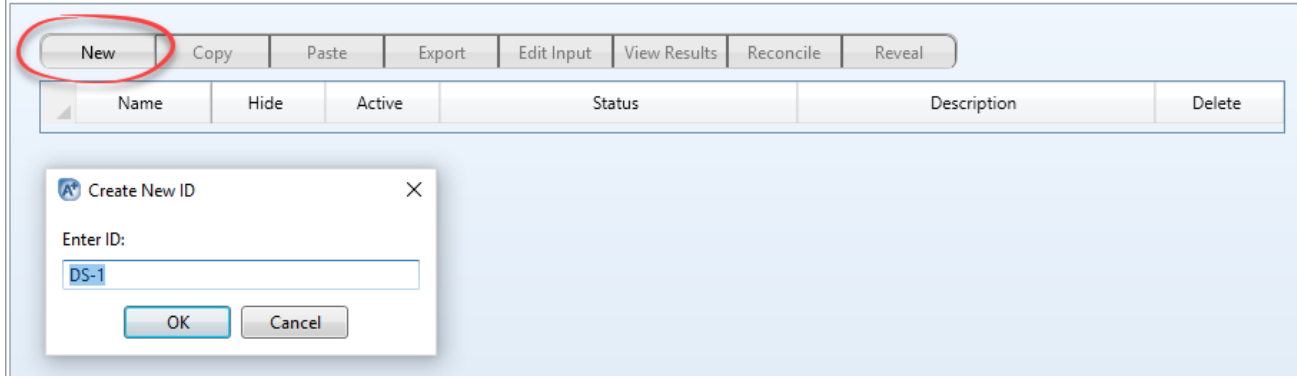

A new window is open.

Now, we need to *Define* the variable for the specification.

We are defining the variable CL2FLOW. This will be the specified variable of 0.5 lbmol/hr of Chorine in the distillate flow.

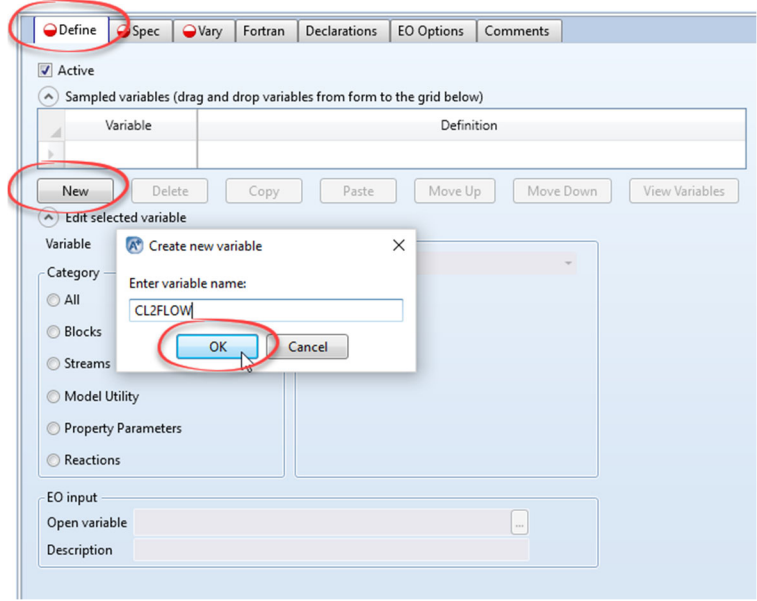

Now go to the *Edit Selected Variable section*. The variable is part of the stream. The type is *Mole-Flow* and we are referring to Stream 3. The component is CL2.

Update this dialog as shown.

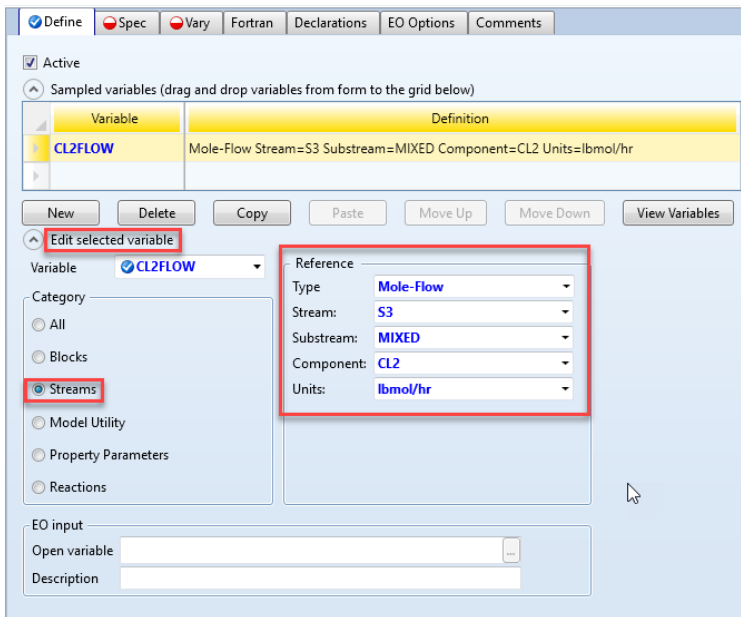

Next click the **Spec** tab. The spec variable is CL2FLOW at a value of 0.5 (in lbmol/hr). We will allow the variable to be between 0.49 and 0.51 lbmol/hr.

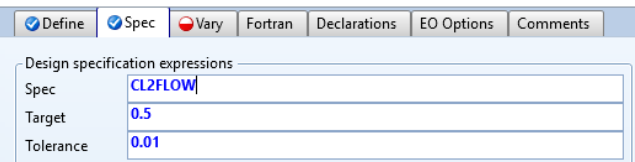

Next click on the **Vary** tab.

In here we will adjust the liquid stream flow rate to match the specification. The variable type is **StreamVar** for Stream 1. We are adjusting the **MOLE-FLOW** of the stream. We need to set some reasonable bounds for the varied variable. In this case we will not let the stream flow rate go below 25 lbmole/hr or more than 200 lbmole/hr.

Please update the dialog as shown below.

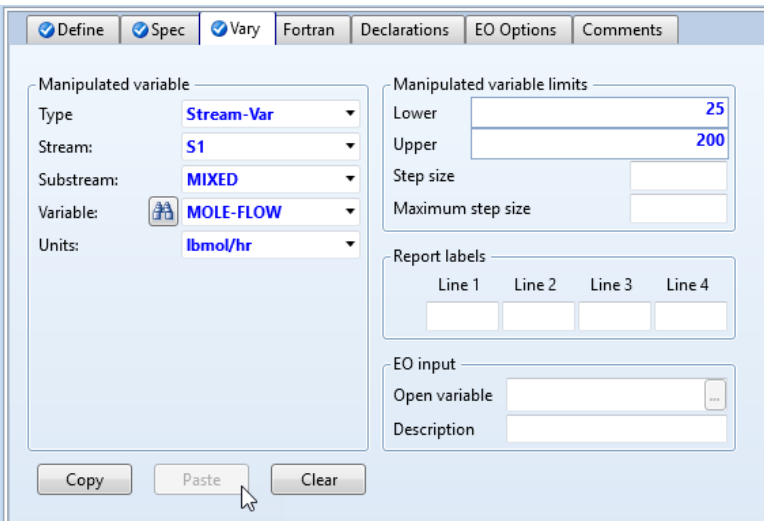

We are now ready to run the calculation. Please run the simulation.

### **EFRACH Results**

You can review the results as normal except that there is not block report for an OLI block. The data is available however. You need to create a report. Go to *Hom*e tab, *Report*, Select the Block *B1* and Click *OK*.

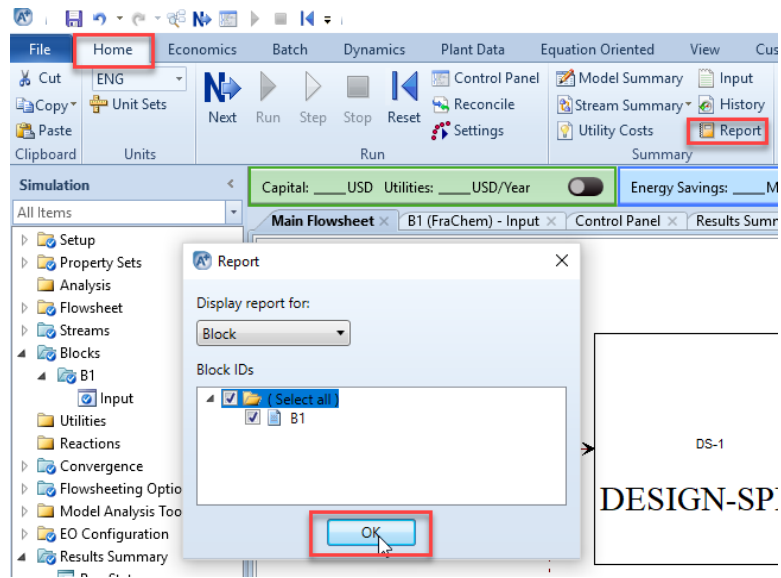

This will display the block report directly from the OLI solver. Unfortunately, unit conversion is not possible in this text file.

BLOCK: B1 MODEL: USER2

-----------------------------

INLET STREAMS: S1 S2 OUTLET STREAMS: S3 S4 FIRST PROPERTY SPECS PROPERTY OPTION SET: OLI CHEMISTRY ID: EFRACH - TRUE SPECIES SECOND PROPERTY SPECS PROPERTY OPTION SET: OLI CHEMISTRY ID: EFRACH - TRUE SPECIES

 \*\*\* MASS AND ENERGY BALANCE \*\*\* IN OUT RELATIVE DIFF. TOTAL BALANCE MOLE(LBMOL/HR) 101.270 101.168 0.100737E-02 MASS(LB/HR ) 2829.48 2829.48 -0.284499E-07 ENTHALPY(BTU/HR ) -0.988040E+07 -0.988045E+07 0.522327E-05

 \*\*\* CO2 EQUIVALENT SUMMARY \*\*\* FEED STREAMS CO2E 1038.19 LB/HR PRODUCT STREAMS CO2E 1034.85 LB/HR NET STREAMS CO2E PRODUCTION -3.34052 LB/HR UTILITIES CO2E PRODUCTION 0.00000 LB/HR TOTAL CO2E PRODUCTION -3.34052 LB/HR

Column Profile

--------------

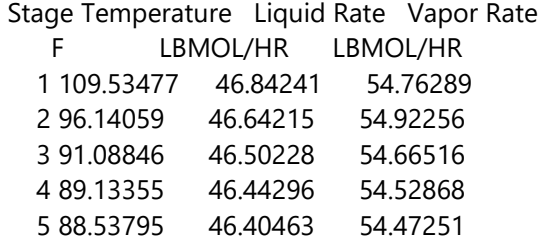

#### Aqueous Composition (mole fractions)

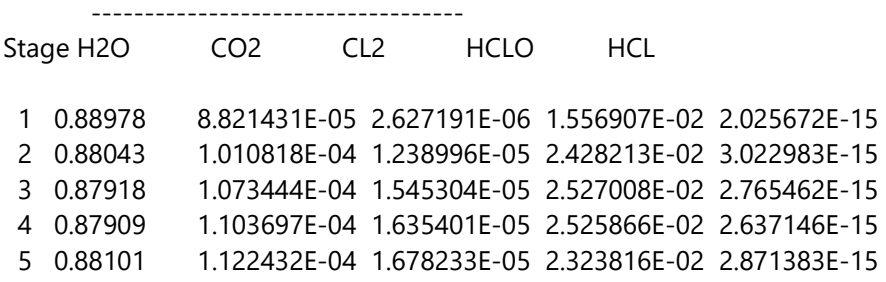

### Aqueous Composition (mole fractions)

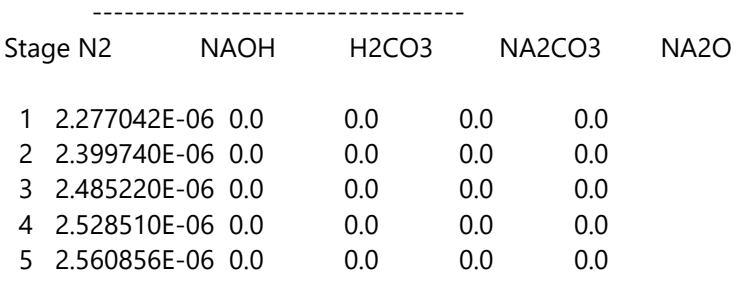

#### Aqueous Composition (mole fractions)

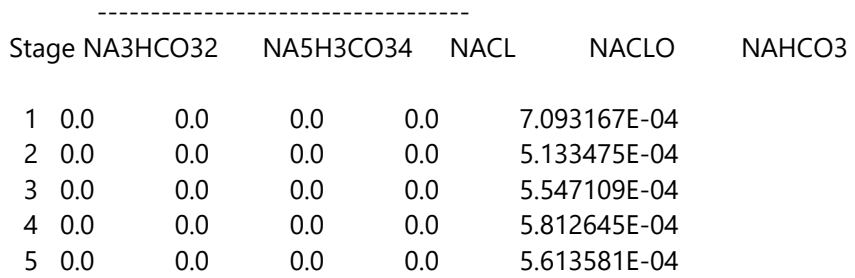

### Aqueous Composition (mole fractions)

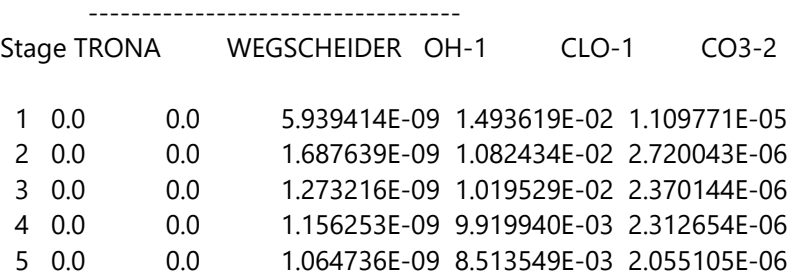

#### Aqueous Composition (mole fractions)

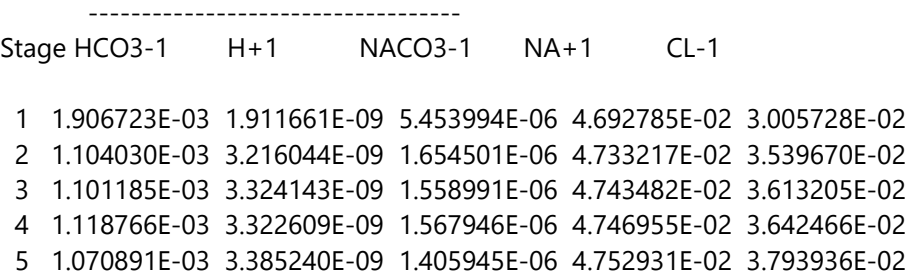

Vapor Composition (mole fractions)

----------------------------------

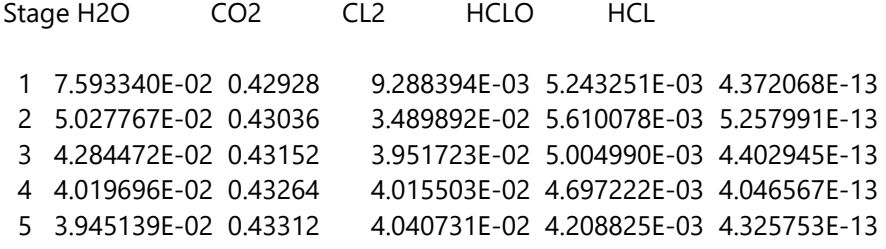

### Vapor Composition (mole fractions)

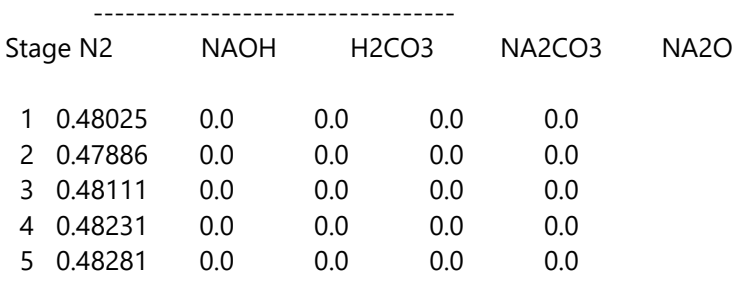

### Vapor Composition (mole fractions)

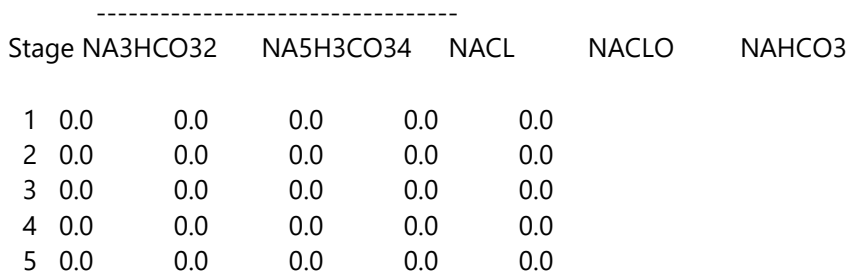

#### Vapor Composition (mole fractions)

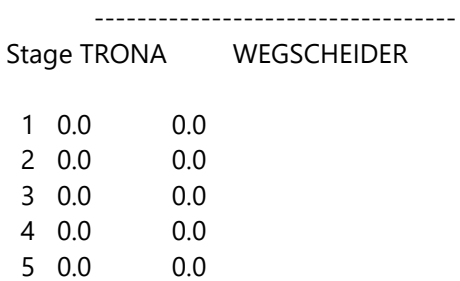